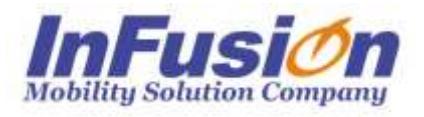

# インフュージョン

# 在庫スイートクラウド モバイルオプション マニュアル

# **改訂履歴**

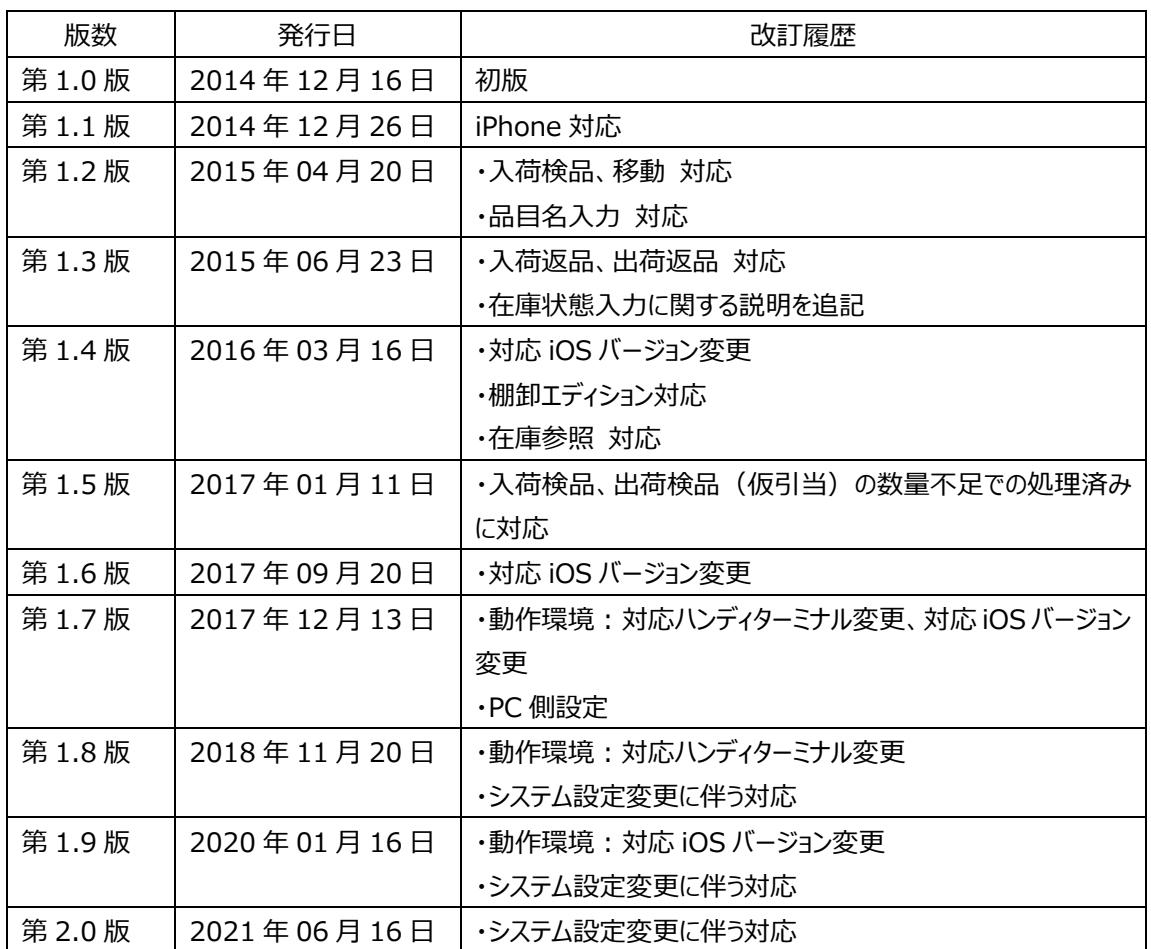

# **はじめに**

この度は、「在庫スイートクラウド」をご利用頂き、ありがとうございます。

本書は、モバイルオプションの基本的な使用方法とモバイル機器での運用について説明しています。ご使 用になる場合は本書ならびに「在庫スイートクラウド棚卸/Lite/Pro」のマニュアルをご覧頂き、十分に理 解した上でご使用下さい。

# **本文中の表記について**

本文中では次のような表記を使っています。

- 本サービス 在庫スイートクラウド棚卸/Lite/Pro を指します。
- 本オプション モバイルオプションを指します。
- 本アプリケーション モバイルオプションで提供されるアプリケーションを指します。
- モバイル機器 現在対応のモバイル機器は無線ハンディターミナルと iPhone です。 共通の説明では特にこのように表記します。
- HT 無線ハンディターミナルです。 特に iPhone と区別する場合はこのように表記します。 現在対応の無線ハンディターミナルについては動作環境をご確認下さい。 • iPhone 特に HT と区別する場合はこのように表記します。iPod touch も含みます。
- タップ iPhone 画面をタッチすること
- システム管理者 お客様側のシステム管理者を指します。

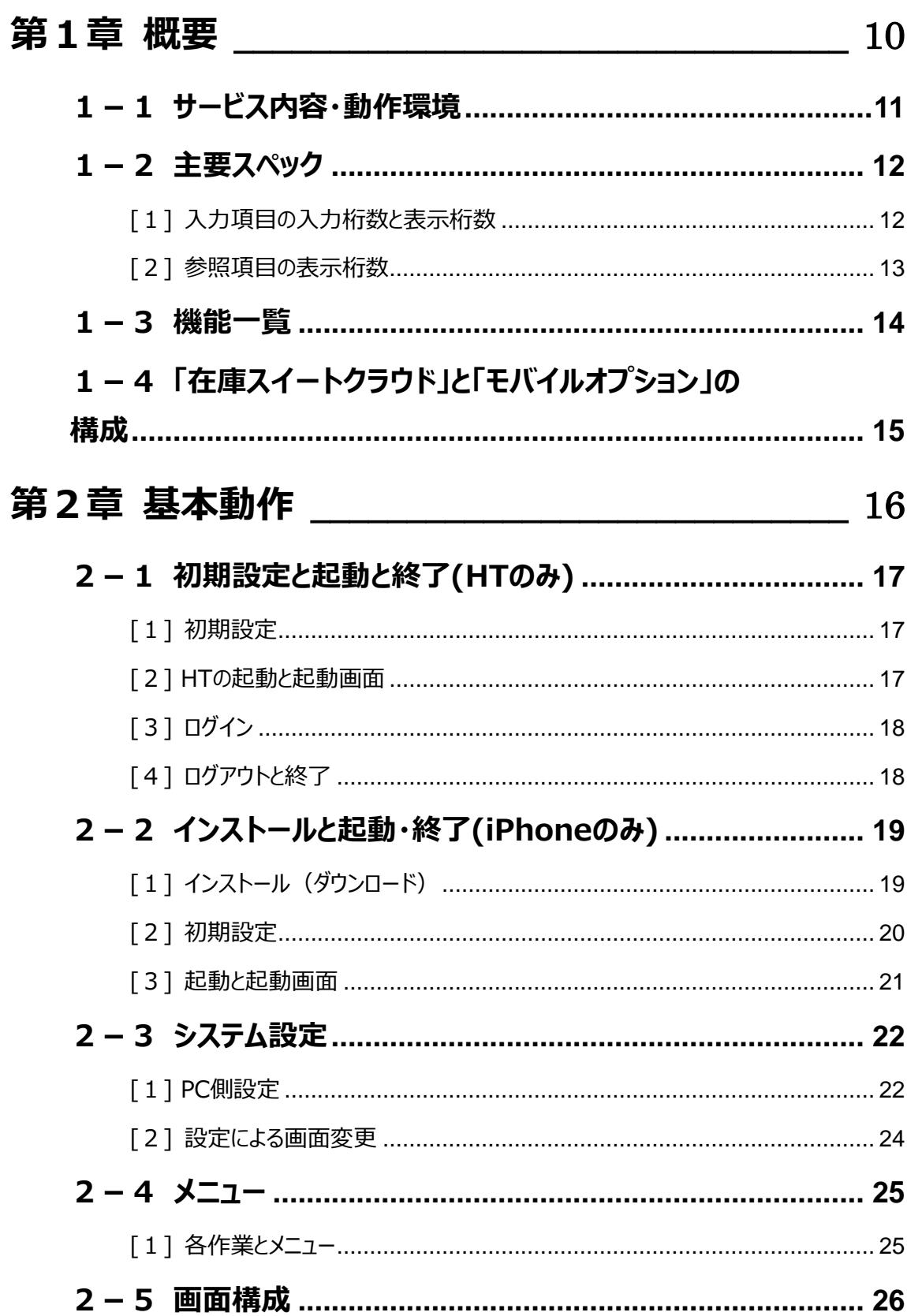

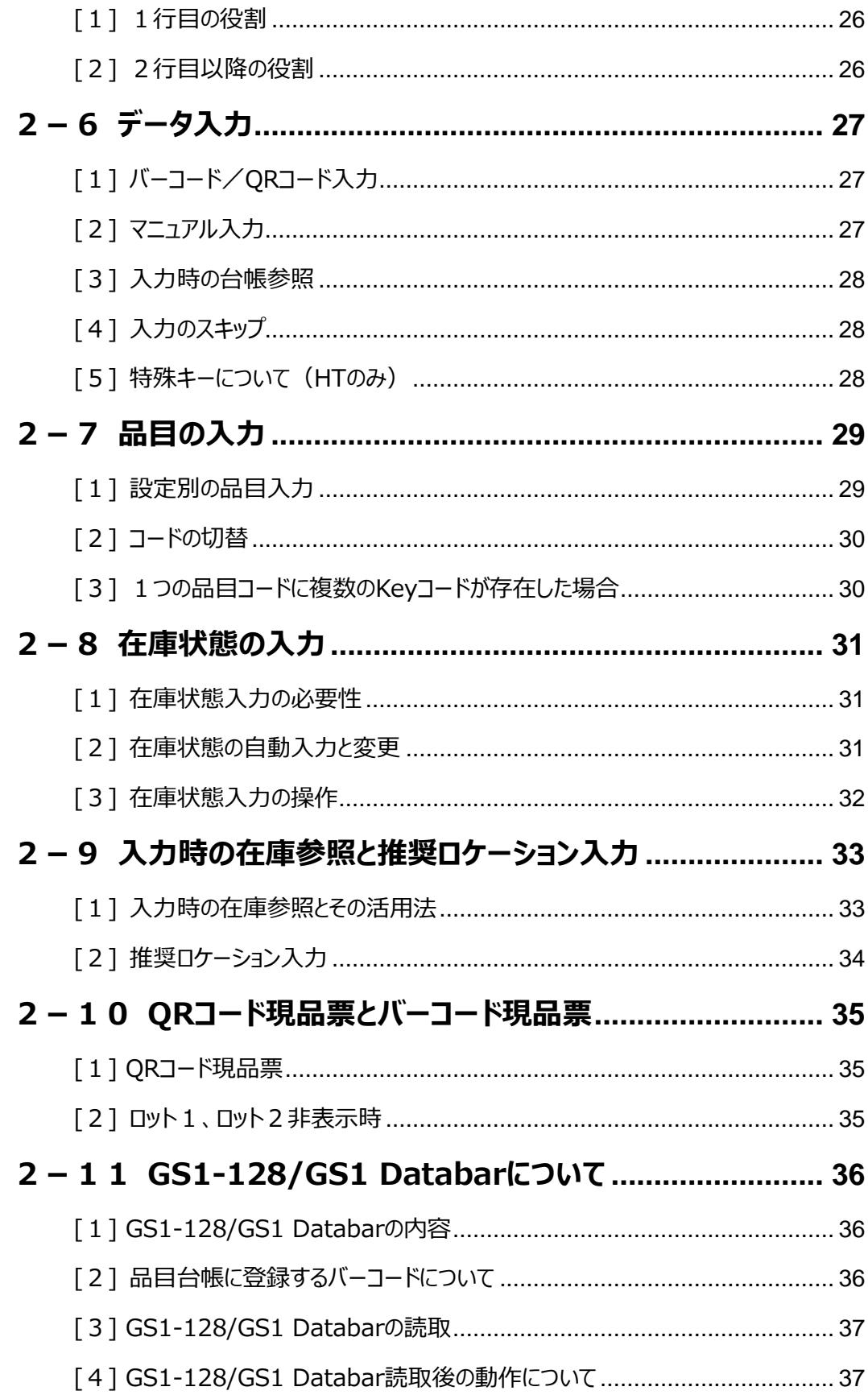

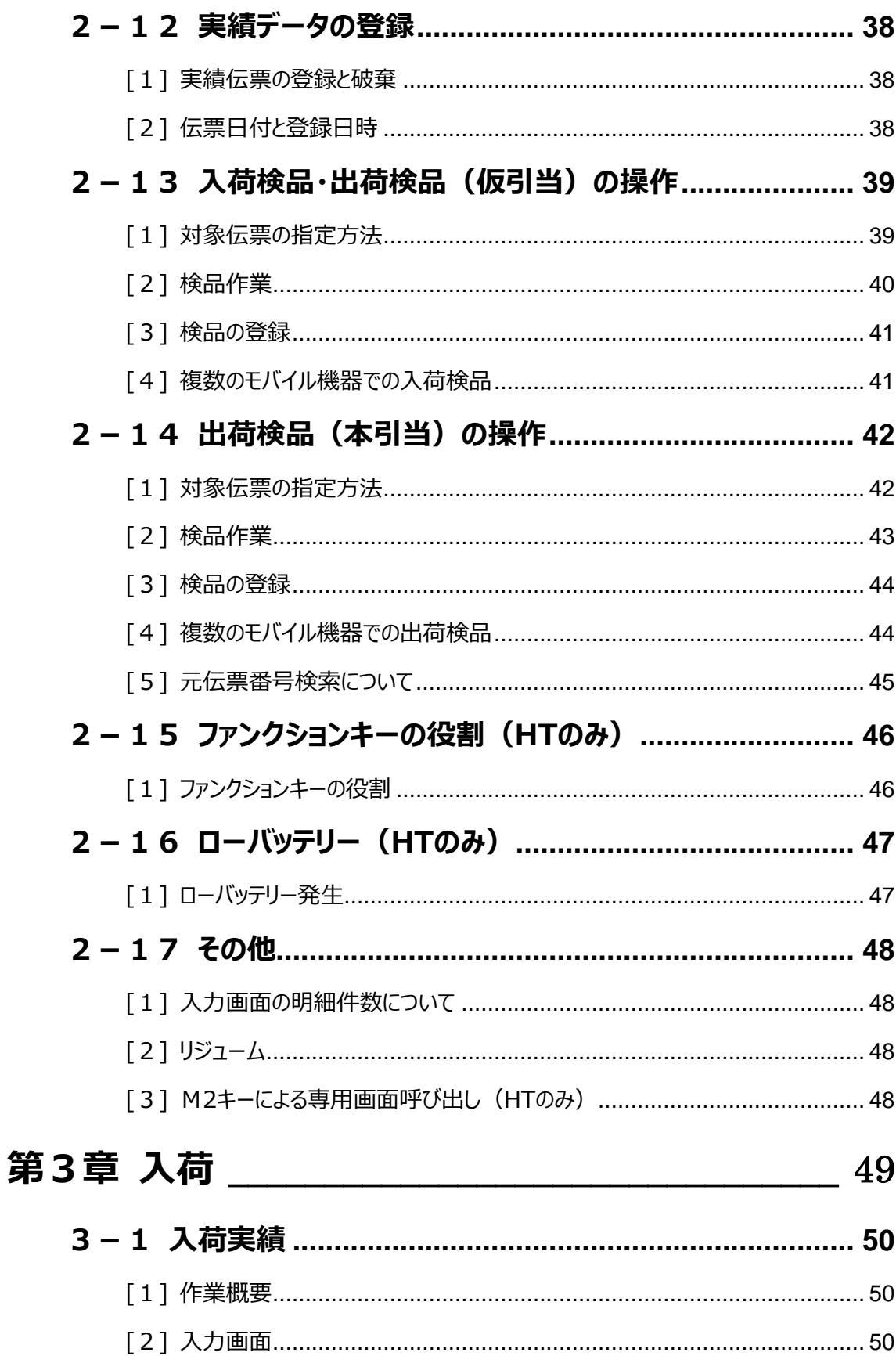

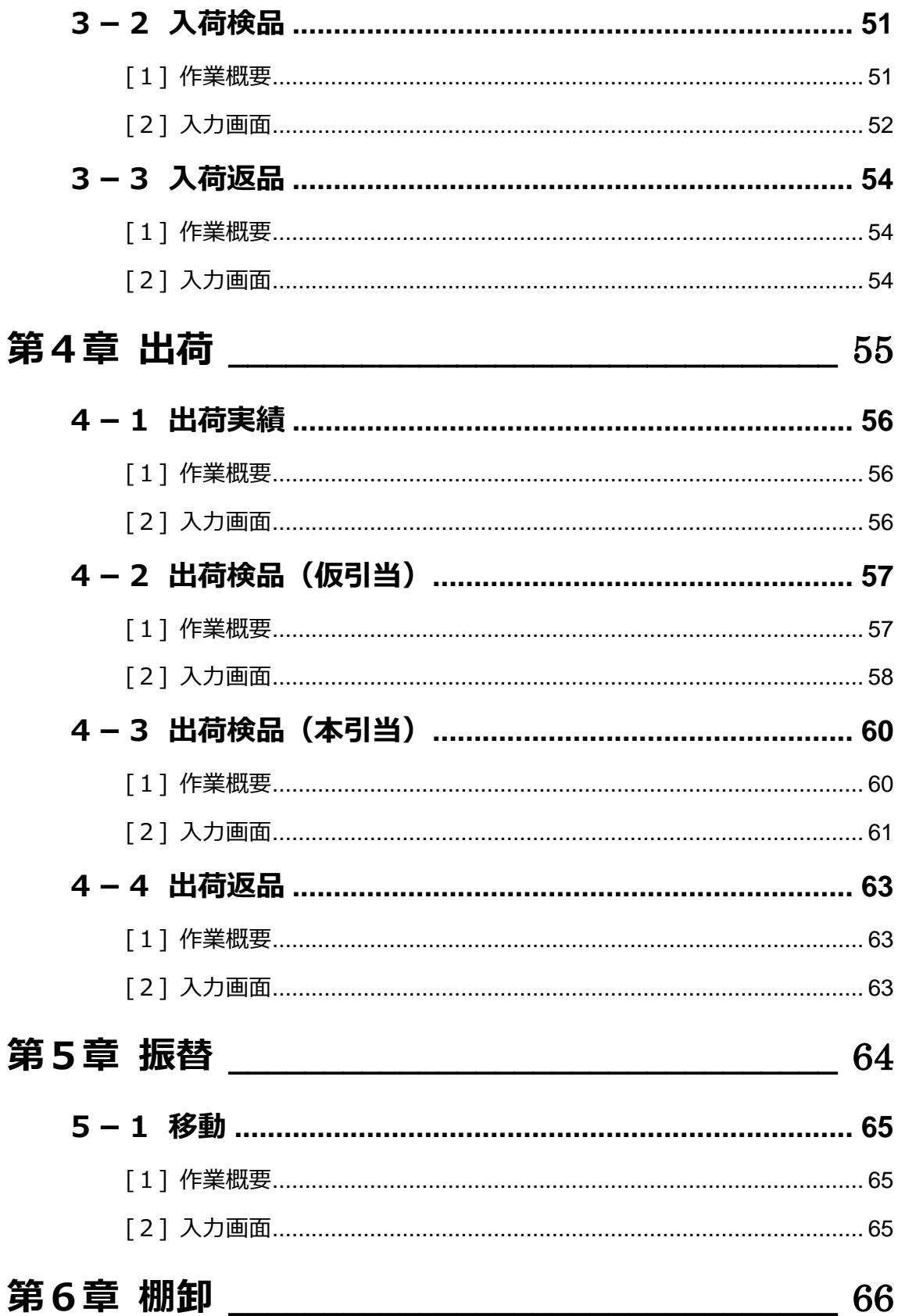

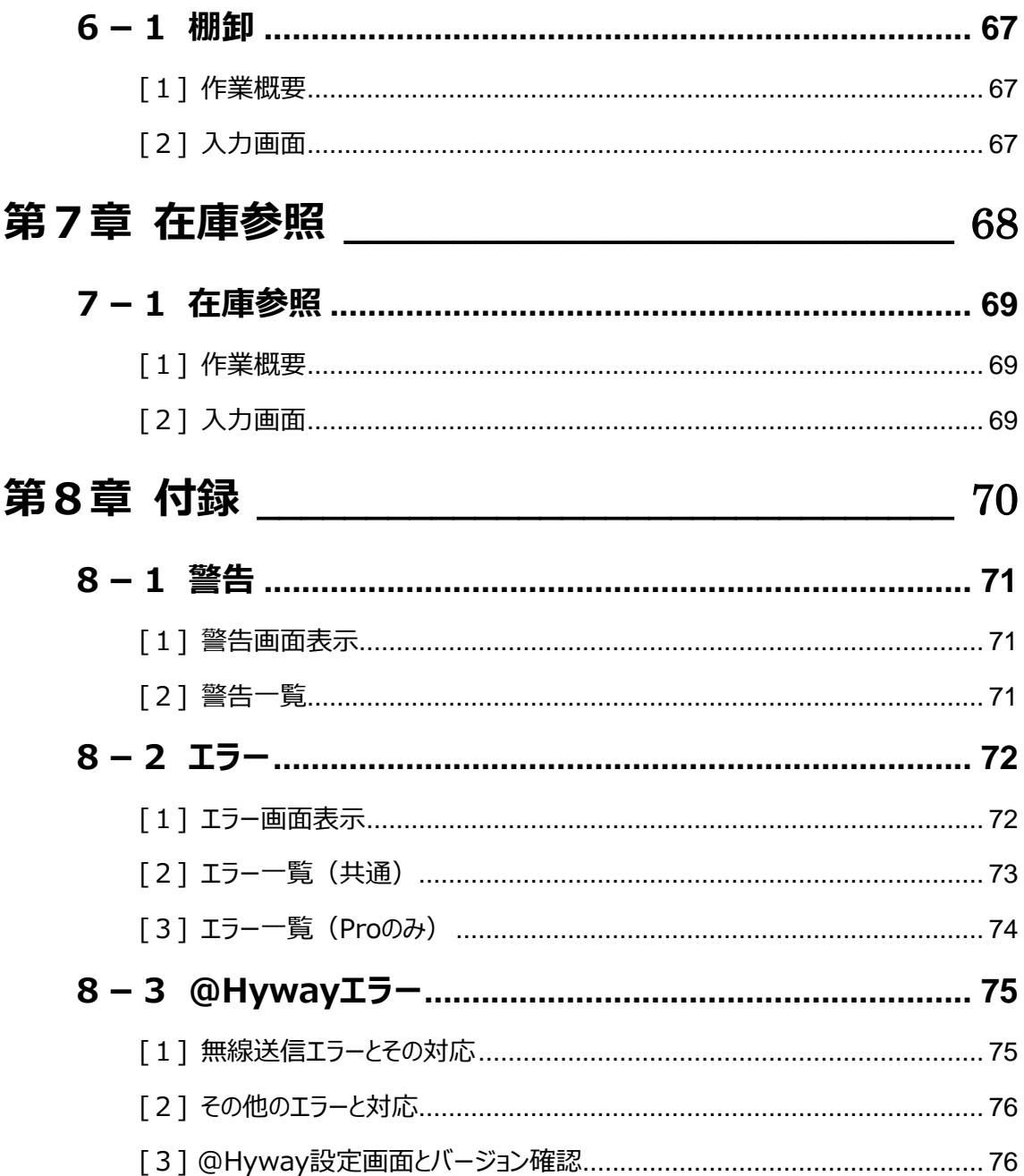

# <span id="page-9-0"></span>**第1章 概要**

# <span id="page-10-0"></span>**1-1 サービス内容・動作環境**

#### ■サービス内容

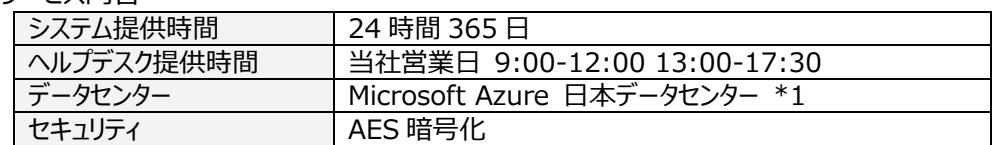

\*1. サーバーの冗長化とデータ保護、サーバー監視と障害対応は Microsoft Azure に依存

#### ■動作環境

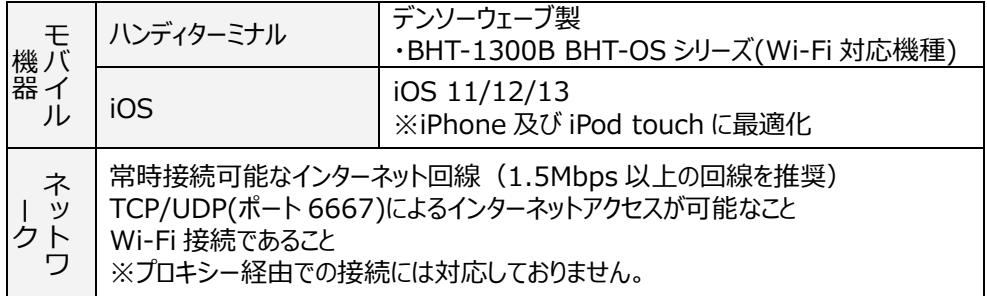

# <span id="page-11-0"></span>**1-2 主要スペック**

#### <span id="page-11-1"></span>**[1] 入力項目の入力桁数と表示桁数**

バーコードや QR コードによる入力では、システムの最大桁数まで入力出来ます。 データが表示桁数を超える場合は、先頭から表示できる最大桁数までを表示します。

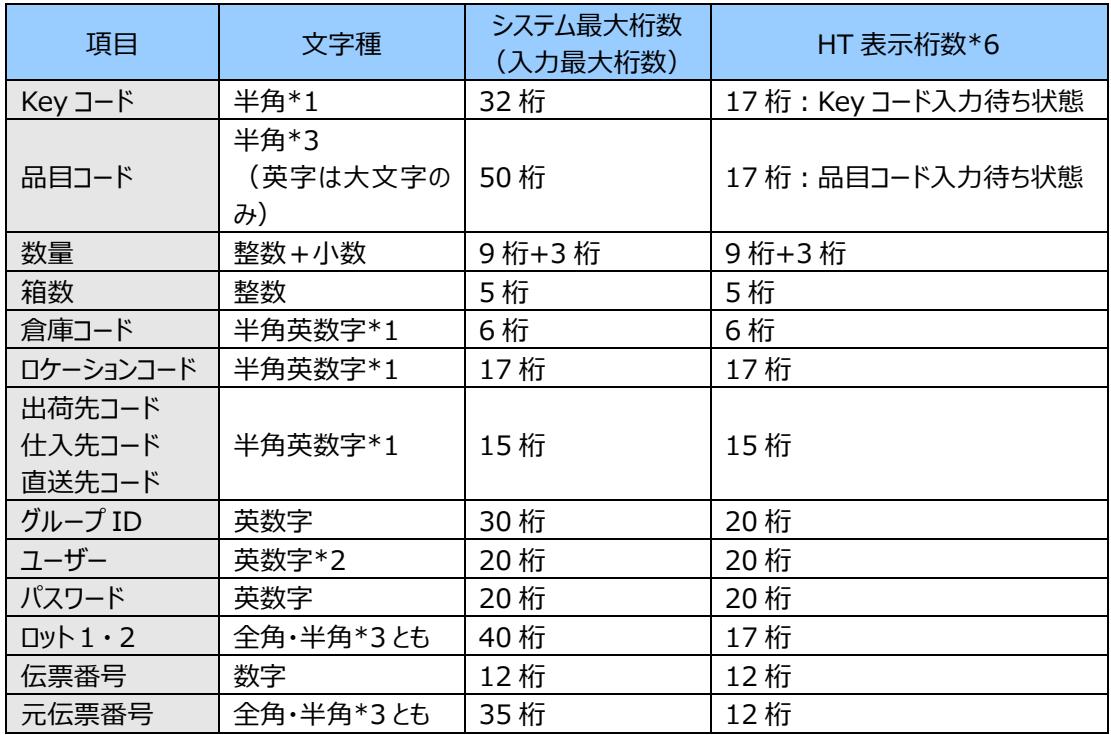

\*1・・・「'」(シングルクォーテーション)のみ入力不可です。

\*2・・・数字(0~9)、英字(大文字/小文字は区別されません)、'-''\_''.'が入力可能です。

\*3・・・「'」(シングルクォーテーション)と「,」(カンマ) のみ入力不可です。

\*4・・・Key コード入力待ち状態

\*5・・・品目コード入力待ち状態

\*6・・・iPhone は文字により幅が異なり表示桁数が可変となります。

一般的には HT 表示桁数より多く表示できます。

### <span id="page-12-0"></span>**[2] 参照項目の表示桁数**

モバイル機器は画面領域が限られており、全てを表示することは出来ません。 データが表示桁数を超える場合は、先頭から表示できる最大桁数までを表示します。 参照項目の表示桁数は以下の通りです。

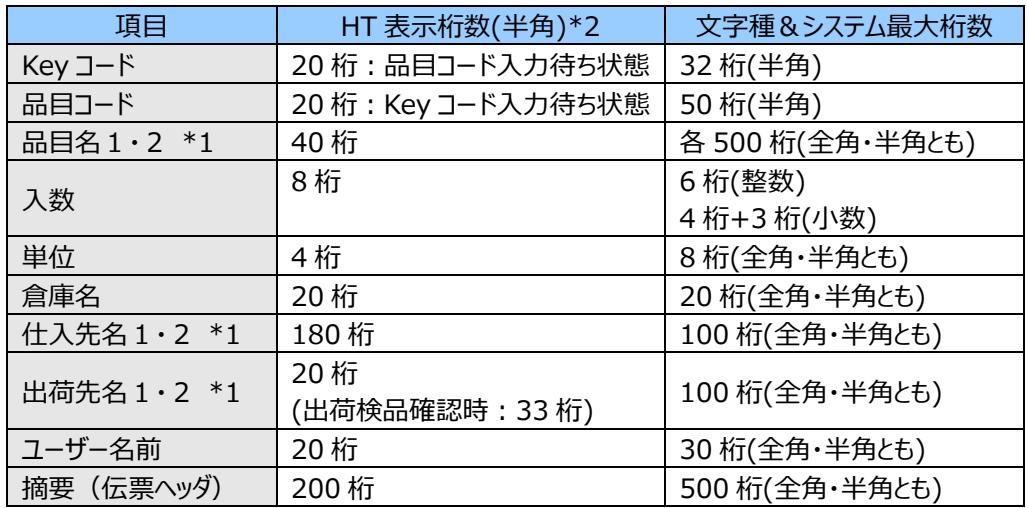

\*1・・・名称1・2を連結した文字列が表示されます。

品目名については、略称が設定されていれば、略称を表示します。

\*2・・・iPhone は文字により幅が異なり表示桁数が可変となります。

一般的には HT 表示桁数より多く表示できます。

# <span id="page-13-0"></span>**1-3 機能一覧**

本サービスの機能一覧です。

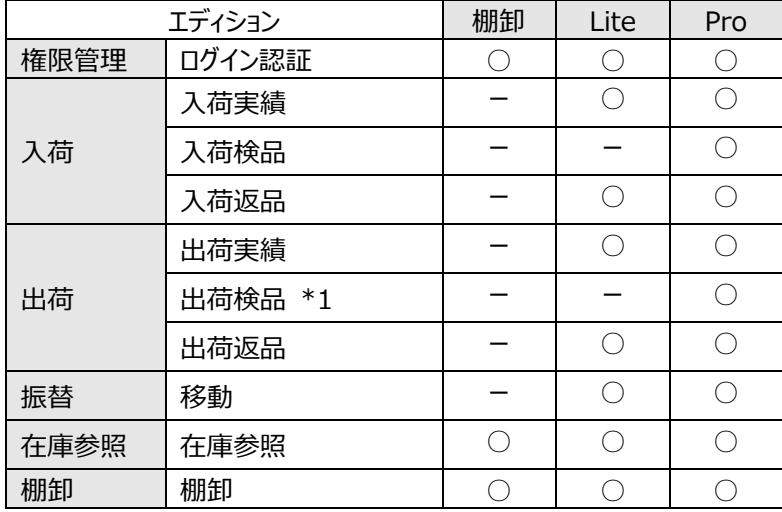

\*1・・・設定により仮引当または本引当に対応します。

# <span id="page-14-0"></span>**1-4 「在庫スイートクラウド」と「モバイルオプション」の構成**

「在庫スイートクラウド」の構成を示します。

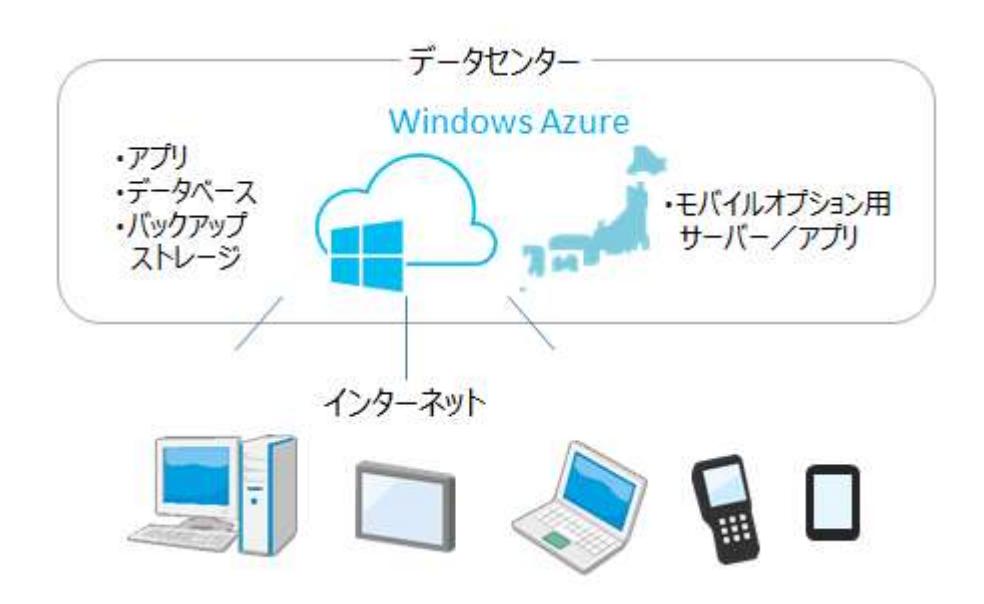

インターネットに接続された機器でご利用頂けます。 詳しくは、在庫スイートクラウドと、モバイルオプションの動作環境をご確認下さい。

# <span id="page-15-0"></span>**第2章 基本動作**

# <span id="page-16-0"></span>**2-1 初期設定と起動と終了(HT のみ)**

#### <span id="page-16-1"></span>**[1] 初期設定**

モバイルオプションはミドルウェア環境@Hyway で動作しています。

HTは弊社からの供給となりますが、通常は、Hywayブラウザーがインストールされ、Hywayブラウザー用 設定が完了している状態でお客様に出荷します。

但し、無線通信については、ハンディターミナルに対して、お客様の無線環境に合わせた設定が必要とな ります。

ハンディターミナルの「SYSTEM MENU」より

・SSID 設定

・セキュリティモード

・パスワード

・IP 設定

などを設定した後、利用を開始します。

※設定方法は各ハンディターミナルのマニュアルをご覧下さい。

※弊社が現地設置作業として設定することも可能ですのでお問い合わせ下さい。

その際、上記情報をご提示頂きます。

#### <span id="page-16-2"></span>**[2] HT の起動と起動画面**

HT の電源キーを押下すると、本アプリケーションが起動し、以下の起動画面が約 1.5 秒表示します。

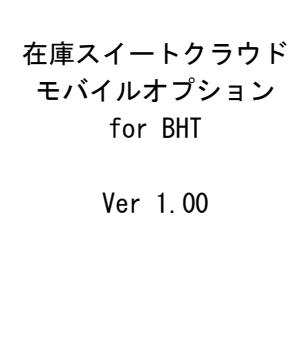

注意!

上記起動画面が表示せずエラー画面を表示した場合は、初期設定がされていないか、無線環 境が悪い可能性ことが考えられます。必ずエラーが発生する場合は、システム管理者にお問い合 わせ下さい。

# <span id="page-17-0"></span>**[3] ログイン**

起動後ログイン画面が表示されます。 アカウント情報をバーコードまたはテンキーで入力します。

```
<ログイン>
グループ ID
_
ユーザー
パスワード
```
アカウント情報が正しければ、次の画面に進みます。

ログインユーザーの所属倉庫が「全倉庫」の場合は、ログイン倉庫の入力となりますので、倉庫コードを入 力します。ログイン倉庫が決まると、メニューが表示されます。

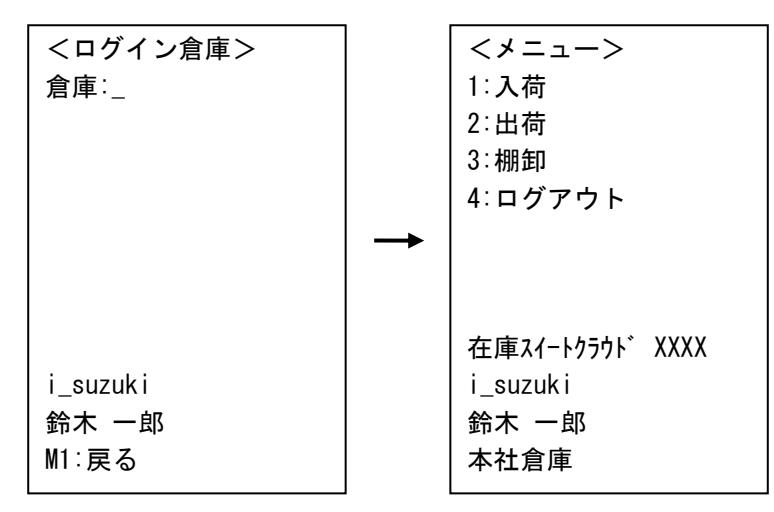

なお、ログイン後 30 分以上通信を行わないとタイムアウトし、再ログインを促されます。 また、同じアカウントで別の端末からログインすると、前にログインしている側が押し出されます。 複数人で同じアカウント(ユーザー・PW)を利用することは、セキュリティ面でも危険な運用であり、契約 面でも違反となります。必ず、お一人、1アカウント (ユーザー・PW) で運用下さい。

# <span id="page-17-1"></span>**[4] ログアウトと終了**

本アプリケーションを終了する時は、ログアウトをした後、電源キーを押下して下さい。 ログアウトせずに電源を切ると、システム側にログイン情報が残ったままとなり、データベースのリストア等の 処理が出来ません。再度ログインし、正しい手順で終了して下さい。

# <span id="page-18-0"></span>**2-2 インストールと起動・終了(iPhone のみ)**

# <span id="page-18-1"></span>**[1] インストール(ダウンロード)**

iPhone の場合、無線通信用の設定は不要ですが、お客様が Hyway ブラウザーアプリをインストールし 利用するため、Hyway ブラウザー用設定が必要です。

まずは、App Store から「Hyway」または「Hyway+」を検索してダウンロードして下さい。

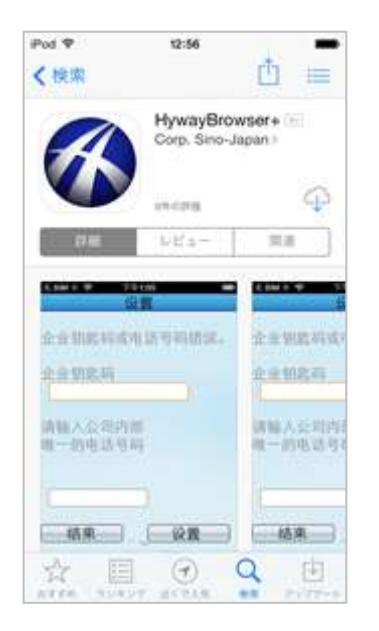

#### 注意!

どちらのアプリを利用すべきかはオンラインサポートをご覧下さい。 <http://zaikosapp.blob.core.windows.net/support/>

# <span id="page-19-0"></span>**[2] 初期設定**

最初の一度だけ Hyway 側の設定が必要です。

Hyway アプリを起動すると、エラーが発生しますので「設定」を選び、@Hyway 設定画面を表示しま す。「通信設定」と「文字エンコード」を設定します。

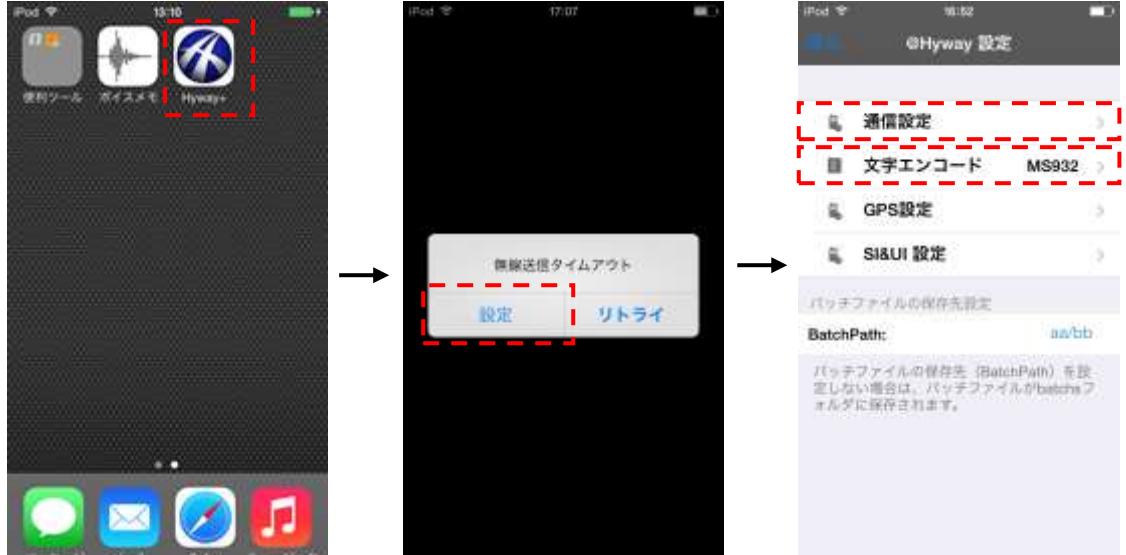

<通信設定>

事前に通知している IP アドレス、 ポート番号、GroupID を設定します。

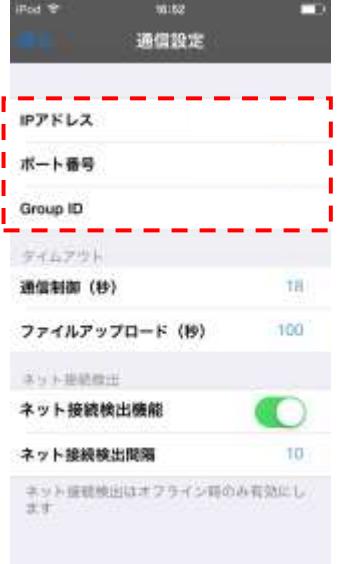

<文字エンコード> 「MS932」を設定します。

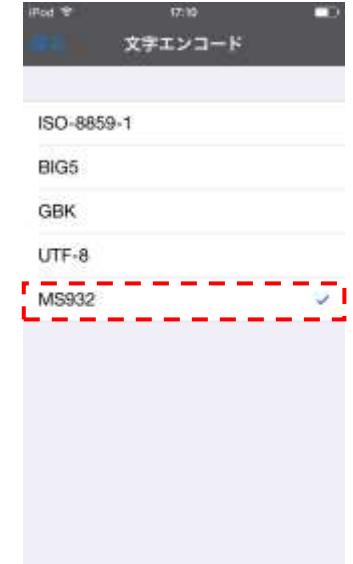

#### <span id="page-20-0"></span>**[3] 起動と起動画面**

Hyway アプリを起動すると以下の起動画面が約 1.5 秒表示します。

在庫スイートクラウド モバイルオプション for iPhone Ver.1.00

#### 注意!

上記起動画面が表示せずエラー画面を表示した場合は、初期設定がされていないか、無線環境が悪い可 能性ことが考えられます。必ずエラーが発生する場合は、システム管理者にお問い合わせ下さい。

# <span id="page-21-0"></span>**2-3 システム設定**

PC 側のシステム設定により、本アプリケーションの動作を変更します。

# <span id="page-21-1"></span>**[1] PC 側設定**

本アプリケーションに関連するシステム設定は以下の通りです。 なお、システム設定は「システム管理者権限」を持つユーザーのみ利用出来ます。

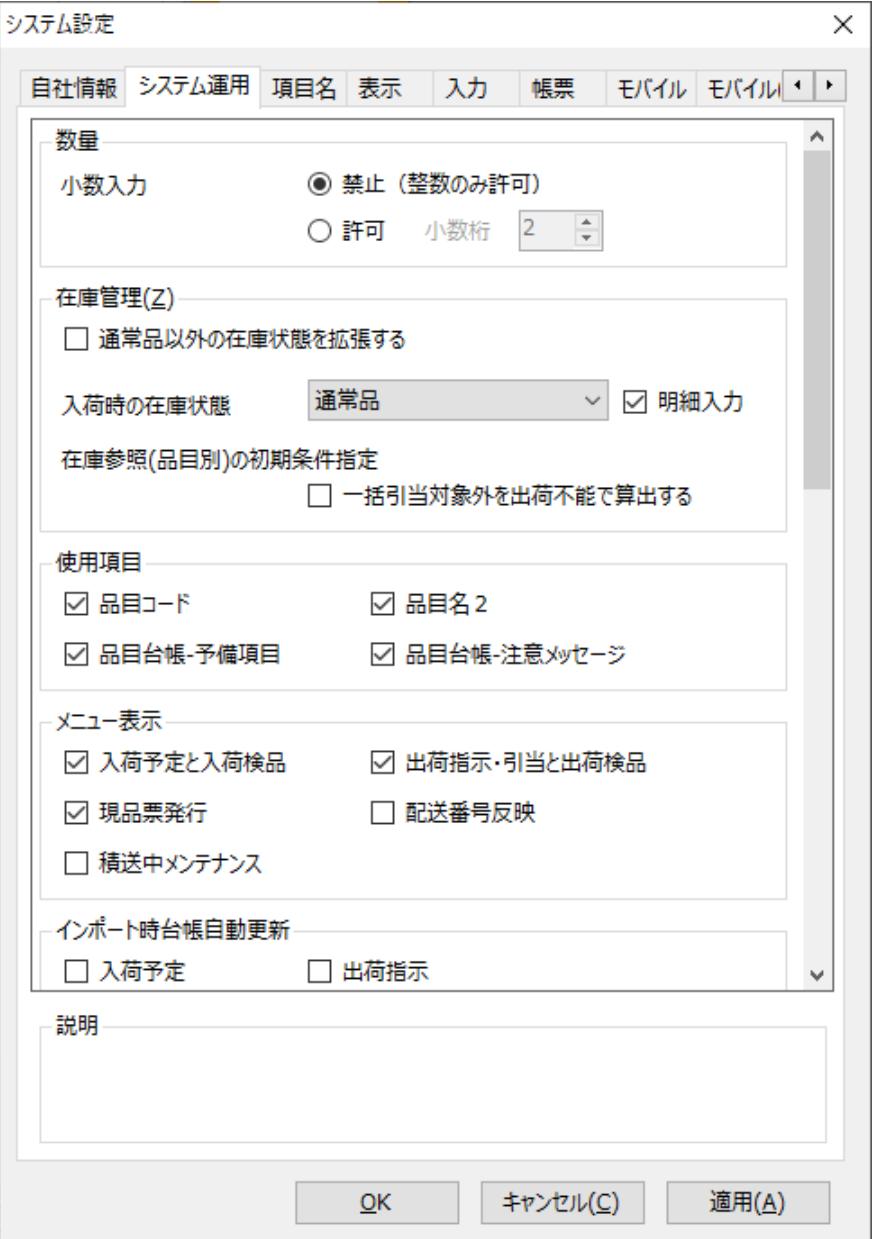

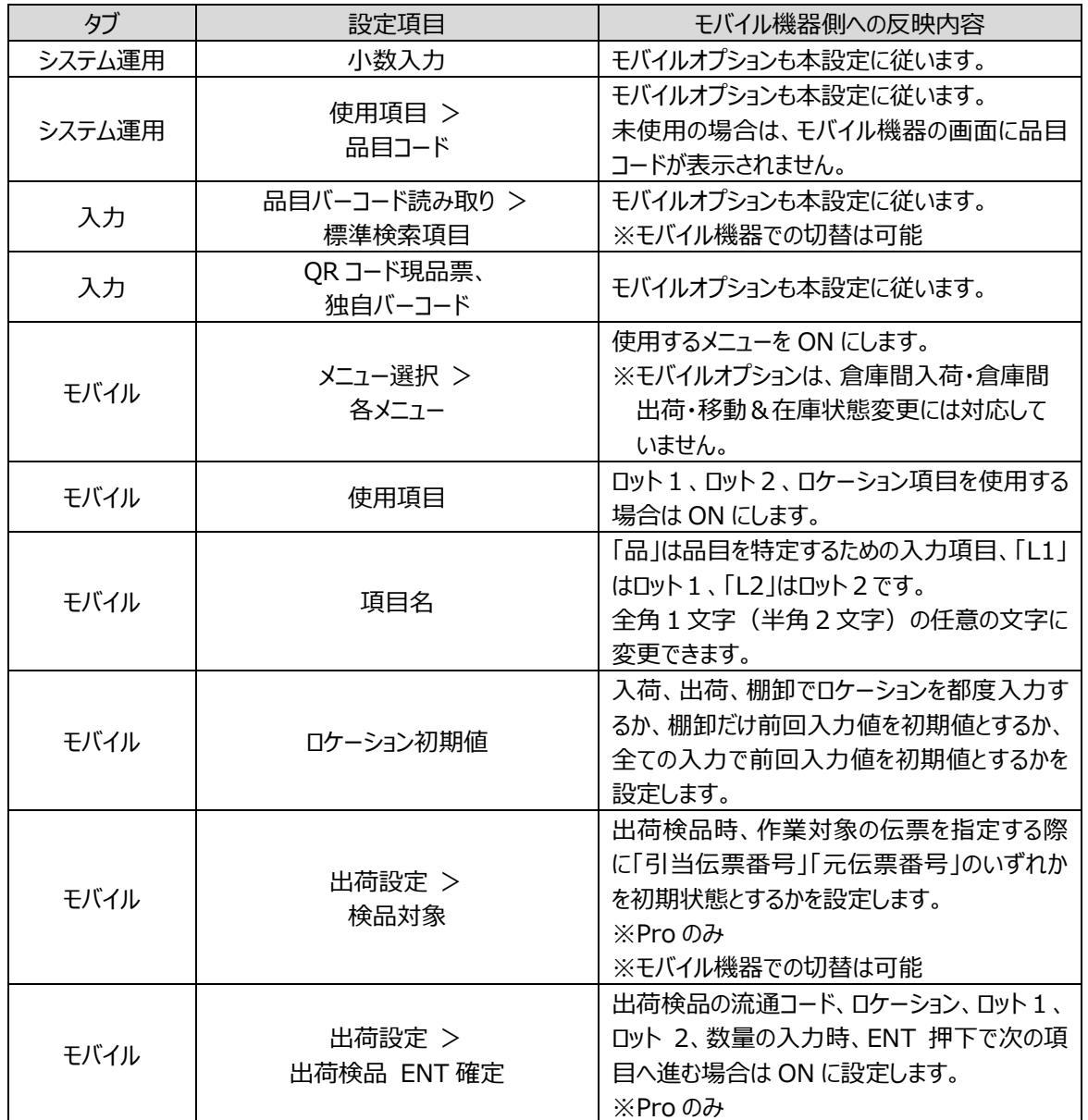

注意!

本設定は、HT/iPhone 共通設定です。

#### <span id="page-23-0"></span>**[2] 設定による画面変更**

品目コード、ロット 1、ロット2を非表示とすると、対象項目より下に表示される項目はその分上に詰めて 表示されます。なお、本マニュアルでは、全項目表示を前提として記載しています。

<入荷実績> 000 品:009331011A SB001NS001 シリンダーブロック F J4-1  $L1:$ L2: ロケ: 数: F1:入力切替 M1:戻る

○全項目表示の場合の画面 ○ ○品目コード、ロット1、ロット2 非表示の場合の画面

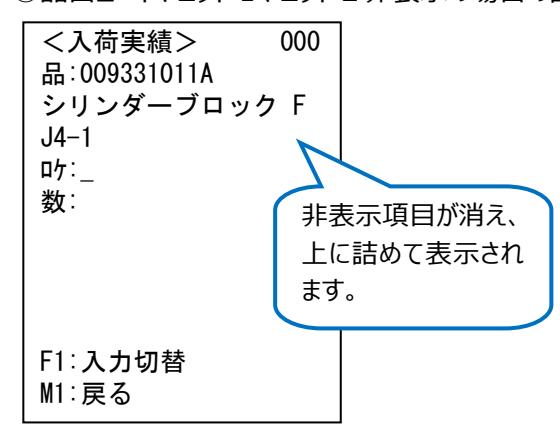

#### <span id="page-24-0"></span>**2-4 メニュー**

<span id="page-24-1"></span>本アプリケーションでは、メニューを選択することにより各作業を行います。

#### **[1] 各作業とメニュー**

入荷、出荷は、二階層メニューとなっています。

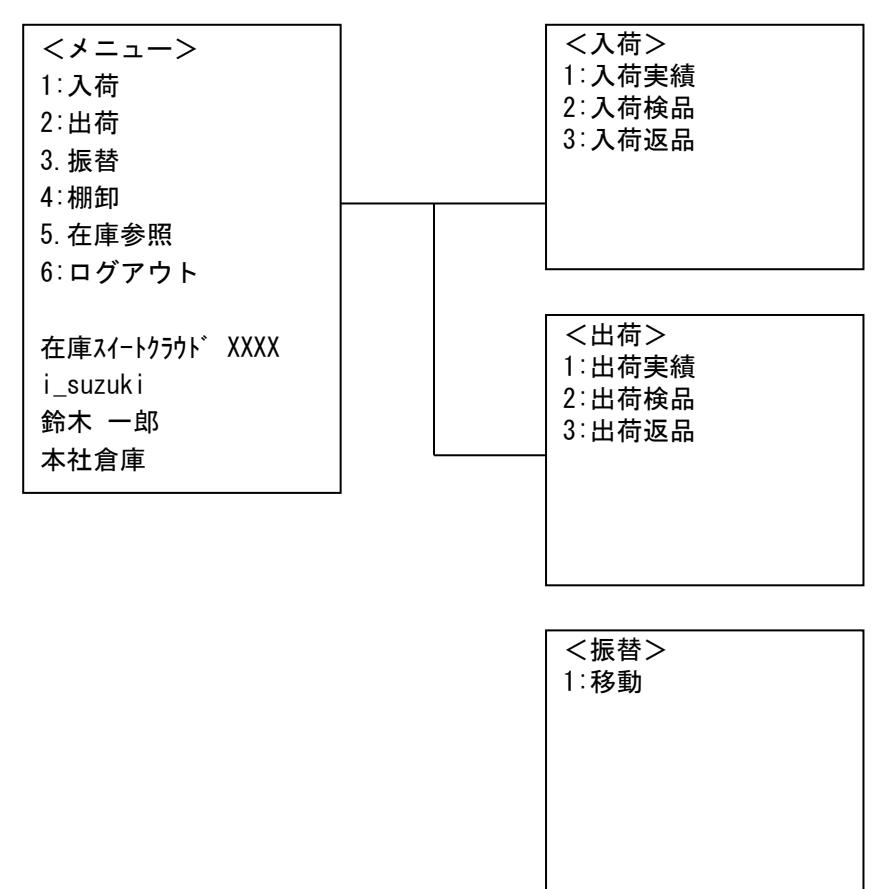

※XXXX にはエディションが表記されます。

※上記は全機能を利用した場合のメニューです。エディションやシステム設定により表示されないメニュー があります。

### <span id="page-25-0"></span>**2-5 画面構成**

ここでは、本アプリケーションでの画面表示の基本構成について説明します。

#### <span id="page-25-1"></span>**[1] 1行目の役割**

1行目では、タイトルや件数が表示されます。

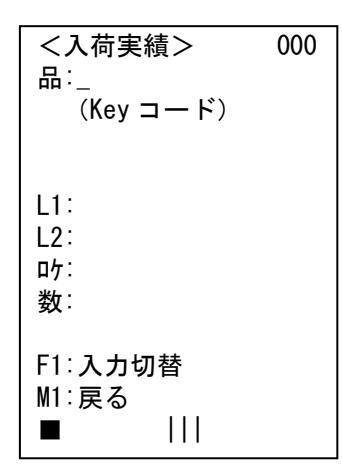

#### <span id="page-25-2"></span>**[2] 2行目以降の役割**

2行目以降では、データの入力や表示を表示します。

HT と iPhone の表示はほぼ同じですが、HT の場合は最下行の上2行、iPhone の場合は各画面の 定められた所に 2 行、入力ガイダンスが表示されることがあります。

また、HT の場合は最下行左にはバッテリー残量、最下行中央には電波強度が表示されます。

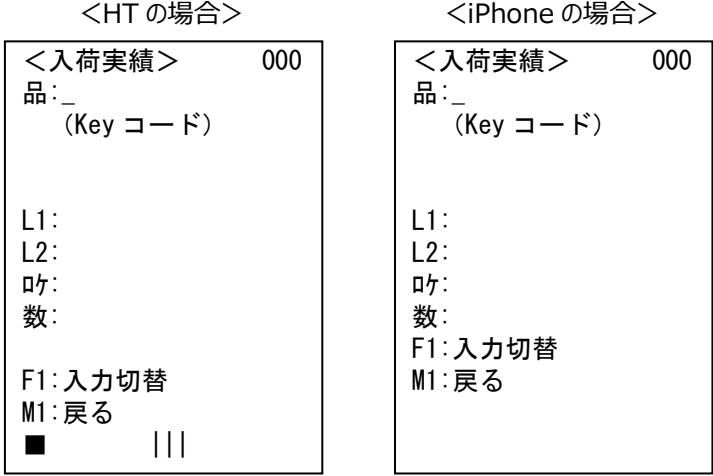

※以後、本マニュアルでは HT 表示で記載します。なお、最下行は表記しません。

# <span id="page-26-0"></span>**2-6 データ入力**

データの入力方法は、バーコード/QR コード入力と手入力の2通りの入力方法があります。

# <span id="page-26-1"></span>**[1] バーコード/QR コード入力**

<HT の場合>

トリガスイッチを押下すると照明光が照射されバーコード/QR コードが読み取れます。 バーコード/QR コードは照明光が点灯している間、読み取ることができます。 但し、桁数や内容など、各項目の入力条件に合わない場合は読み取りません。

<iPhone の場合>

入力欄の右側にあるバーコードアイコンをタップすることで内蔵カメラによるバーコード読み取りが起動しま す。読み取り画像が画面上部に表示され、画面全体が下がります。

# <span id="page-26-2"></span>**[2] マニュアル入力**

<HT の場合>

キーを使ってデータを入力することも可能です。このキーを使った入力をマニュアル入力と呼びます。マニュア ル入力は以下の場合などで用いられます。

・数量入力など、バーコード/QR コードが用意されていないデータ入力の場合 ・汚れやキズ等の理由でバーコードを読み取れない場合

マニュアル入力には、数字を入力する数字モードと文字(英文字/記号)を入力する文字モードの2 つのモードがあります。マニュアル入力開始直後は数字モードとなります。SF キー押下によりモードを切り替 えることができます。マニュアル入力・文字モード中は、画面最下行目のバッテリー残量横にモード別のマー クを表示します。

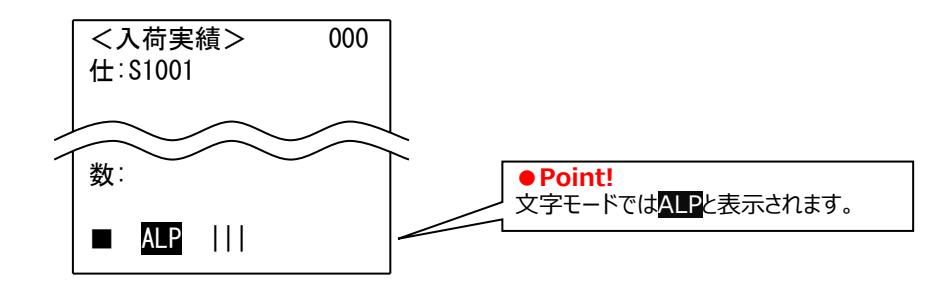

<iPhone の場合>

内蔵カメラによりバーコード読み取りが起動していない状態で入力欄をタップすると、ソフトウェアキーボード が現れます。

#### <span id="page-27-0"></span>**[3] 入力時の台帳参照**

品目・出荷先・仕入先・担当者(ユーザ)・ロケーション・倉庫・理由のコード入力時、入力したコードと 台帳の内容を照会して、存在すれば名称を表示します。

(ロケーションは台帳の内容との照会のみ行います。) 台帳に存在しないコードであれば、エラーを表示します。

# <span id="page-27-1"></span>**[4] 入力のスキップ**

<HT の場合>

マニュアル入力した場合、入力内容は ENT キー押下で確定されます。 スキップ可能な項目の場合は、データ未入力状態で ENT キーを押下するとスキップして、カーソルが次の 項目に移動します。

<iPhone の場合>

スキップ可能な入力項目では「SKIP」ボタンが現れます。ボタンを押下するとスキップして、カーソルが次の 項目に移動します。

#### <span id="page-27-2"></span>**[5] 特殊キーについて(HT のみ)**

本アプリケーションでは、特別な役割を持たせているキーを「特殊キー」と言います。 特殊キーとその役割は下記の通りです。

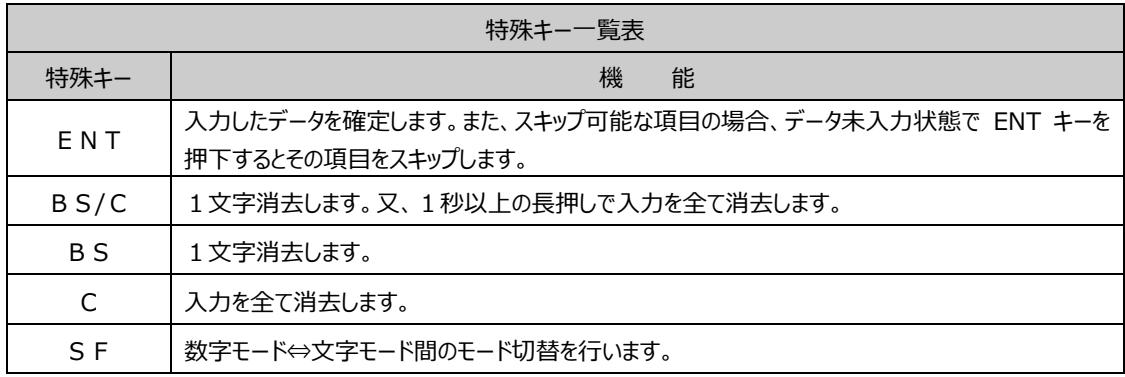

### <span id="page-28-0"></span>**2-7 品目の入力**

#### <span id="page-28-1"></span>**[1] 設定別の品目入力**

在庫スイートクラウドでは、品目を特定するコードは Keyコードですが、Keyコードが直接バーコード化され ている運用の他に、品目コードを読み取ることで、Key コードを決定し品目を特定することも出来ます。

- <Key コード入力待ち運用>
- システム設定が以下の場合は [Key コード] 入力待ち運用となります。
- ・「品目コード」=OFF
- ・「品目コード」=ON かつ 「標準検索項目」=「Key コード」

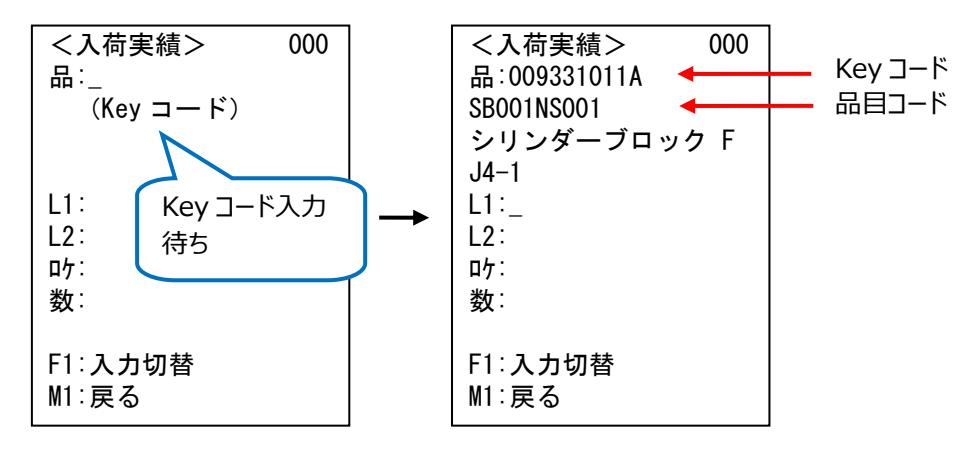

<品目コード入力待ち運用>

システム設定が以下の場合は [品目コード] 入力待ち運用します。 ・「品目コード」=ON かつ 「標準検索項目」=「品目コード」

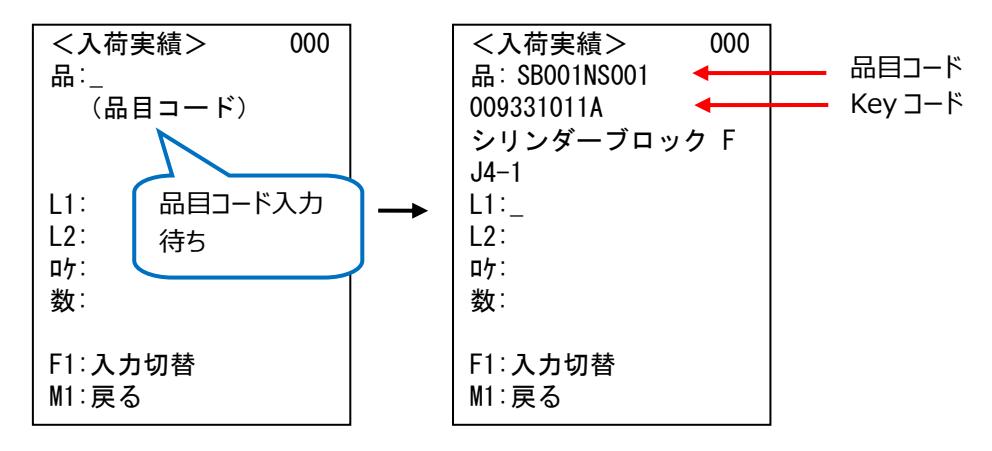

#### <span id="page-29-0"></span>**[2] コードの切替**

Key コード入力待ち運用において、一時的に品目コードや品目名入力待ちに切り替えることが出来ま す。

逆に、品目コード入力待ち運用において、一時的に品目名や Key コード入力待ちに切り替えることがで きます。

一時的に切り替えている状態では、[品]の文字の背景が赤くなります。 なお、Key コードと品目コードは完全一致、品目名は一部一致で検索します。

<コード切替での入力イメージ>

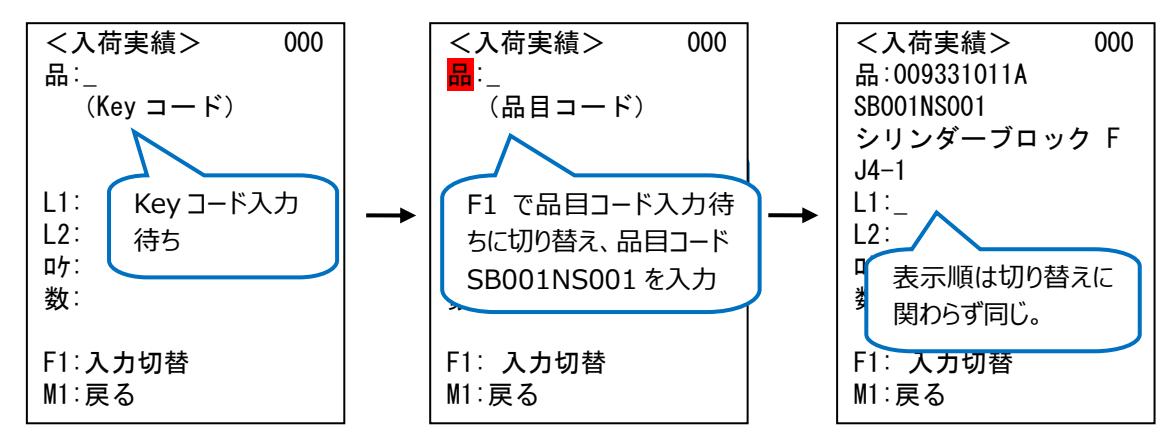

#### <span id="page-29-1"></span>**[3] 1つの品目コードに複数の Key コードが存在した場合**

品目コードや品目名を読み取った場合は複数の Key コードがヒットすることがあります。 その時は、品目選択画面が表示されますので、Key コードや品目名を確認した後、ENT で決定します。

<品目選択画面イメージ>

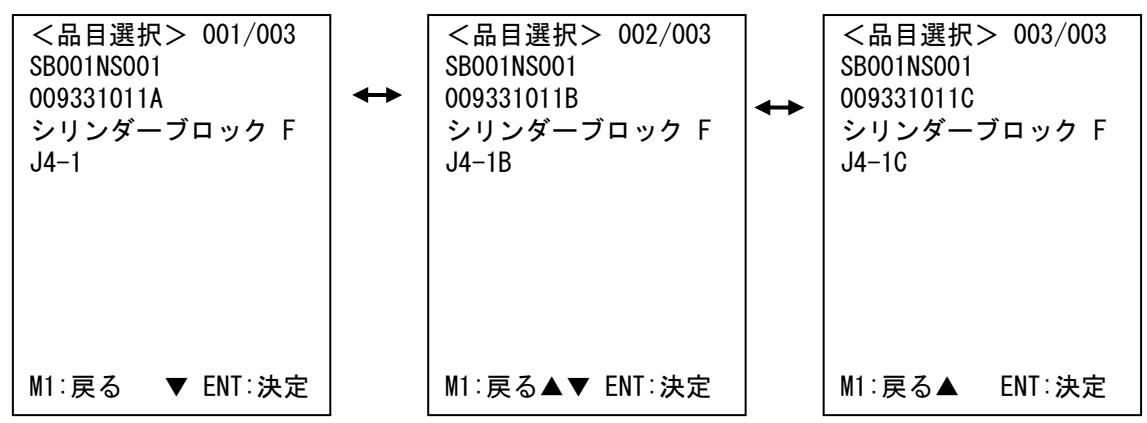

# <span id="page-30-0"></span>**2-8 在庫状態の入力**

#### <span id="page-30-1"></span>**[1] 在庫状態入力の必要性**

本サービスは状態別での在庫管理が可能です。

ノーマルな入荷(入荷実績、入荷検品)やノーマルな出荷(出荷実績、出荷検品)は常に『通常 品』に対し処理する為、在庫状態を指定する必要はありませんが、その他のメニューでは指定します。

### <span id="page-30-2"></span>**[2] 在庫状態の自動入力と変更**

<管理中在庫に対する処理(棚卸除く)>

「入荷返品」「移動」は管理している在庫に対する処理です。

在庫状態の入力前に入力している情報(品目、ロット、ロケーション)より、PC 在庫を検索し、その結 果により動作が異なります。

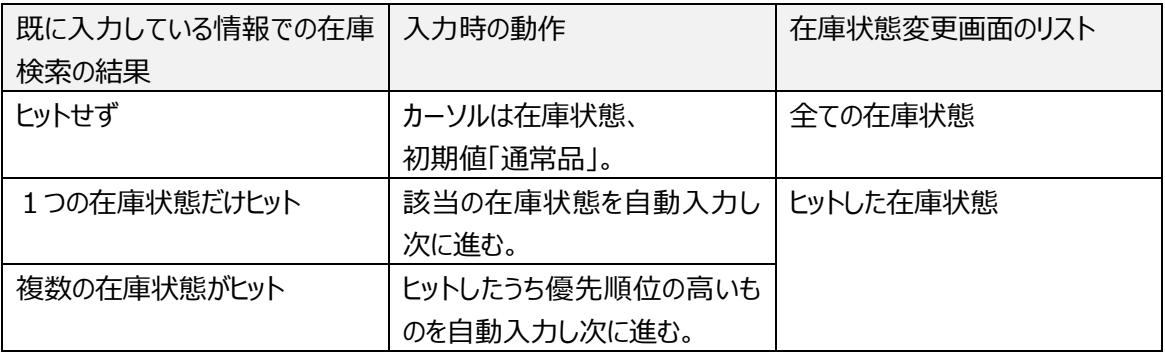

※優先順位:通常品>不良品>修理中>確保

#### <管理外在庫に対する処理>

「出荷返品」は管理外の在庫に対する処理です。

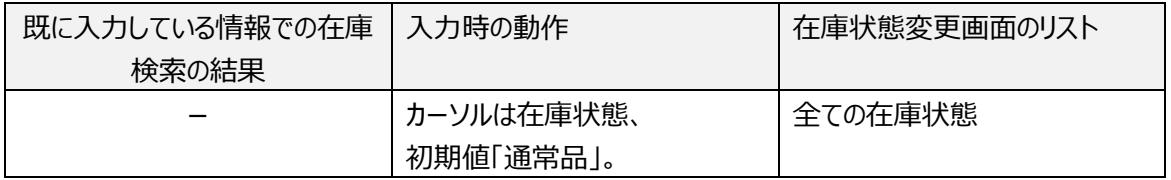

#### <棚卸に対する処理>

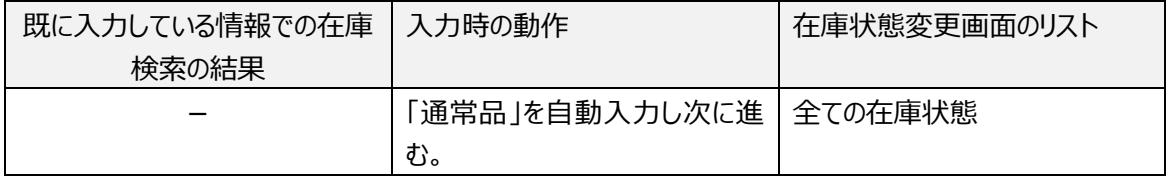

### <span id="page-31-0"></span>**[3] 在庫状態入力の操作**

在庫状態は専用画面で選択します。

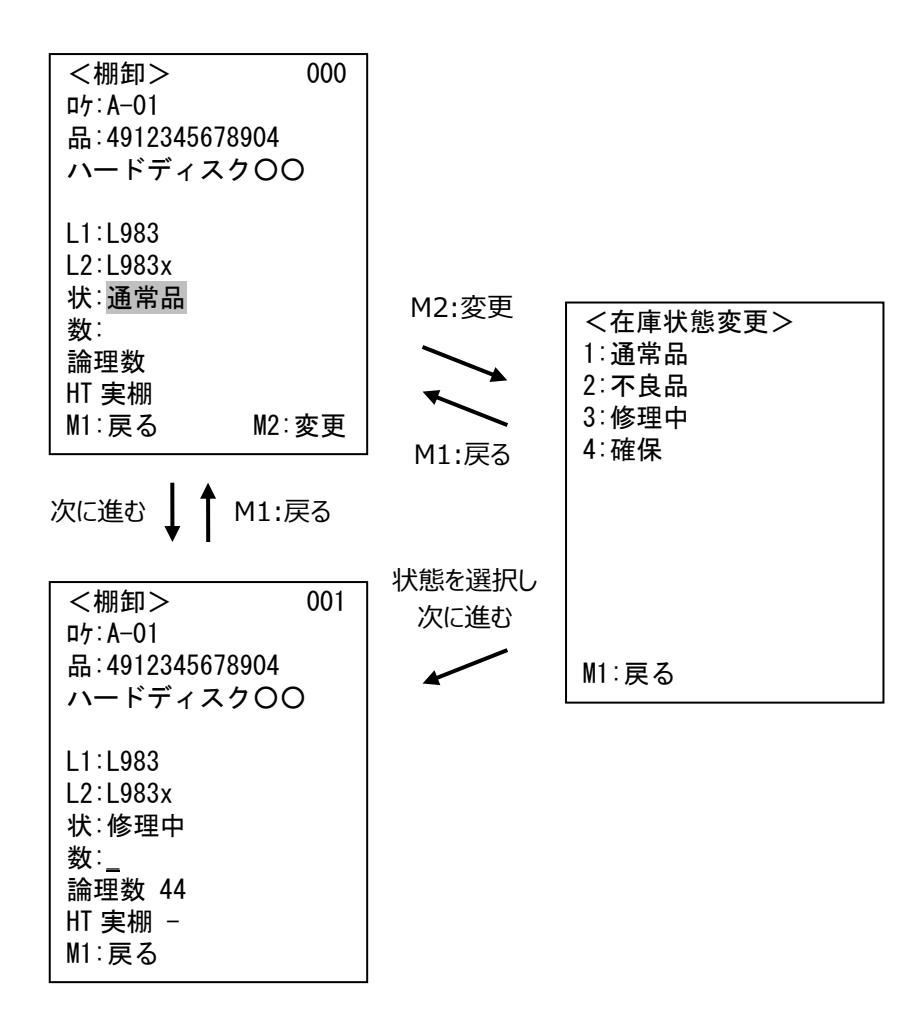

# <span id="page-32-0"></span>**2-9 入力時の在庫参照と推奨ロケーション入力**

#### <span id="page-32-1"></span>**[1] 入力時の在庫参照とその活用法**

入荷実績や入荷検品を登録する際、品目を入力すると、その品目の在庫情報を確認することが出来ま す。異なるロケーションやロットの在庫があればそれぞれ表示されます。

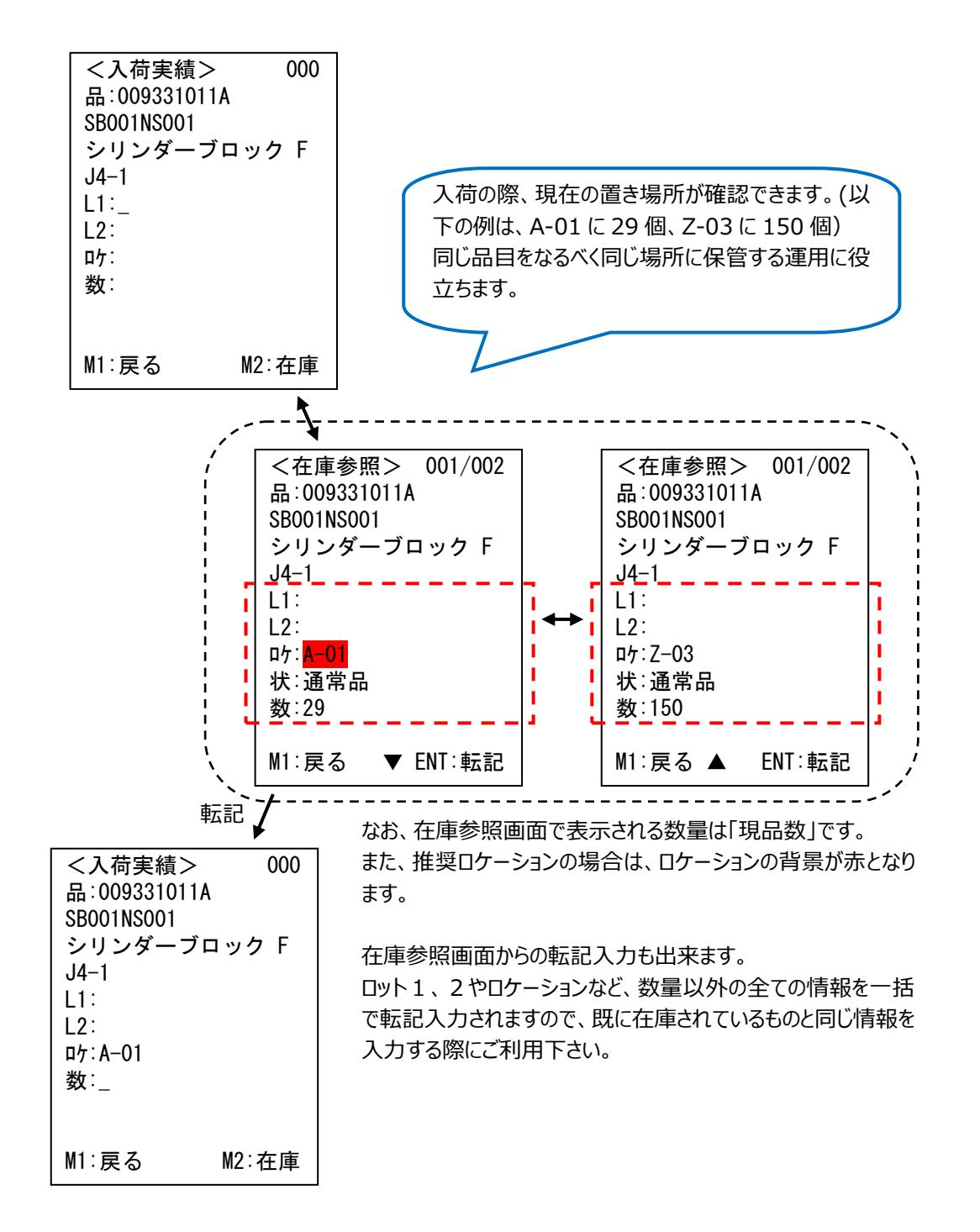

#### <span id="page-33-0"></span>**[2] 推奨ロケーション入力**

同じ品目は、出来るだけ同じ場所に保管する運用では、在庫スイートクラウドの「品目台帳」に推奨ロケ ーションを設定しておくと更に便利です。

品目入力後、ロケーション入力時に F1 キーを押すと自動的に推奨ロケーションが入力されます。 表示されたロケーションに沿って在庫を保管することでモノの分散を防ぐことが出来ます。

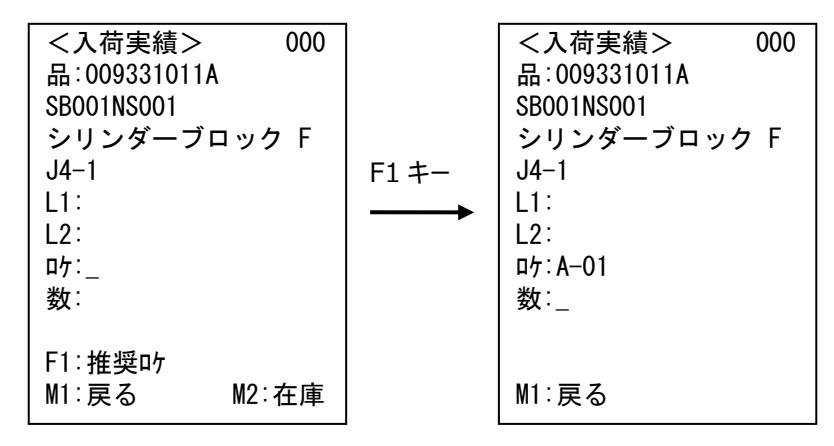

所定の置き場所(推奨ロケーション)が一杯で置けなかった場合は、別のロケーションに保管します。そ の際は、実際に保管したロケーションに変更して下さい。

# <span id="page-34-0"></span>**2-10 QR コード現品票とバーコード現品票**

#### <span id="page-34-1"></span>**[1] QR コード現品票**

「在庫スイートクラウド」では、独自の QR コード現品票を発行できます。 QR コード現品票には、バーコード・品目コード・品目名・ロット1・2・数量といった情報が盛り込まれてい ます。「品」にカーソルがある状態で、QR コード現品票を読み込むと、これらの情報が一括で入力されま す。

<QR コード現品票の入力イメージ>

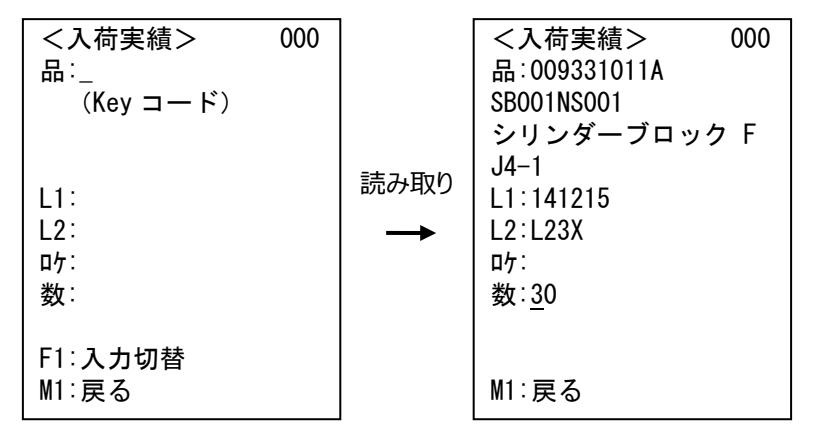

数量が初期表示されている場合は、ENT キー押下で 表示の数量が入力されます。

#### <span id="page-34-2"></span>**[2] ロット1、ロット2非表示時**

ロット1、またはロット2を非表示で運用している際、非表示項目にデータがセットされている QR コード現 品票を読み取るとエラーとなります。

# <span id="page-35-0"></span>**2-11 GS1-128/GS1 Databar について**

# <span id="page-35-1"></span>**[1] GS1-128/GS1 Databar の内容**

本アプリケーションでは、GS1-128/GS1 Databar を読み取ることで、品目やロットなどの入力を行うこと ができます。本アプリケーションで読み取る GS1-128/GS1 Databar の内容は以下の通りです。

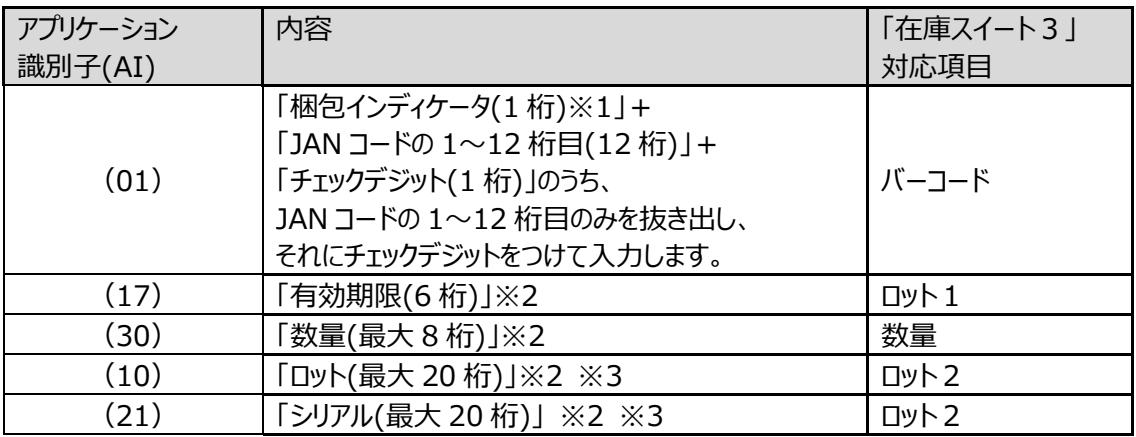

- ※1 梱包インディケータは、「在庫スイートクラウド」上に記録されません。 梱包インディケータに関わらず「在庫スイートクラウド」で登録している単位を使用します。
- ※2 GS1-128/GS1 Databar に情報が含まれている場合のみ、入力されます。
- ※3 「ロット」と「シリアル」の両方とも GS1-128/GS1 Databar バーコードに含まれて いる場合、ロット2には、「LOT123 / 00123」のように"/"で区切って入力します。

# <span id="page-35-2"></span>**[2] 品目台帳に登録するバーコードについて**

GS1-128/GS1 Databarを読み取る場合、品目台帳のバーコードには JANコードを登録します。JAN コードは、GS1-128/GS1 Databar に含まれる JAN コードの 1~12 桁目にチェックデジットをつけた 13 桁のコードとなります。

なお、GS1-128/GS1 Databar に含まれる「チェックデジット」は、対象範囲が異なるため、JAN コードの チェックデジットとは異なります。
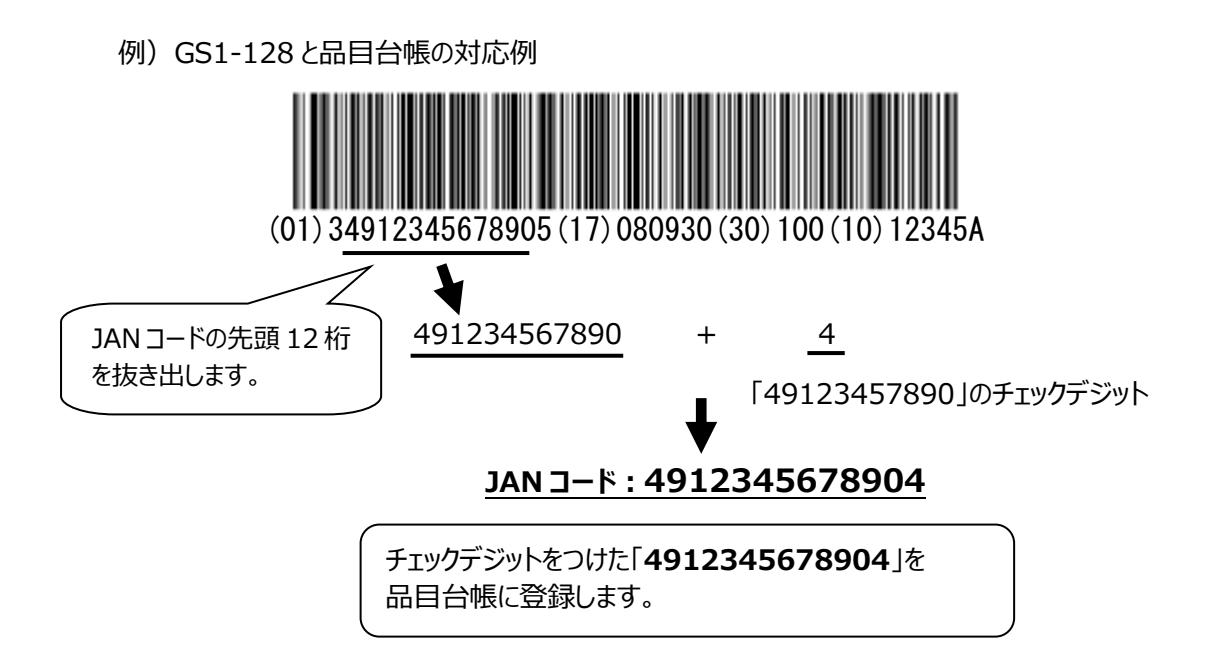

## **[3] GS1-128/GS1 Databar の読取**

本アプリケーションでは、「品」にカーソルがある状態で、GS1-128/GS1 Databar を読み取ると、バーコ ード・有効期限・ロット・シリアル・数量の情報が一括で入力されます。なお、有効期限・ロット・シリアル・ 数量は、GS1-128/GS1 Databar に各情報が含まれる場合のみ入力されます。また、数量は読み取 ったデータが初期表示され、変更することも可能です。

<GS1-128/GS1 Databar の入力イメージ>

| <入荷実績><br>品∶,                   | 000 |      | <入荷実績><br>品:009331011A | 000 |               |
|---------------------------------|-----|------|------------------------|-----|---------------|
| $(Key \sqsupset \rightarrow K)$ |     |      | SB001NS001             |     |               |
|                                 |     |      | シリンダーブロック F            |     |               |
|                                 |     |      | $J4-1$                 |     |               |
| L1:                             |     | 読み取り | L1:141215              |     |               |
| $L2$ :                          |     |      | L2: L23X               |     |               |
| 口ケ:                             |     |      | 口ケ:                    |     |               |
| 数:                              |     |      | 数:30                   |     |               |
|                                 |     |      |                        |     | 数量が初期表示されている場 |
| F1: 入力切替                        |     |      |                        |     | 合は、ENT キー押下で  |
| M1:戻る                           |     |      | M1:戻る                  |     | 表示の数量が入力されます。 |

## **[4] GS1-128/GS1 Databar 読取後の動作について**

 GS1-128/GS1 Databar 読取後のカーソルの位置は、有効期限・ロット・シリアルのいずれかの情報 が含まれる場合、現品票 QR コード読取時と同じとなり、それ以外はバーコード読取/テンキー入力時と 同じとなります。なお、ロット1、またはロット2を非表示で運用している際、非表示項目にデータがセット されている GS1-128/GS1 Databar を読み取るとエラーとなります。

## **2-12 実績データの登録**

#### **[1] 実績伝票の登録と破棄**

入荷実績、出荷実績、棚卸では、品目と数量を入力した状態では、まだ登録されていません。 1件以上入力すると、「M2:登録」の入力ガイダンスが表示されます。この状態で、M2 キーを押下するこ とにより入力した情報が登録されます。

1件以上入力した後、登録せずに M1(戻る)キーを押下した場合は、破棄の確認メッセージに切り替 わります。破棄を確定すると、登録せずにヘッダ情報入力画面に戻ります。

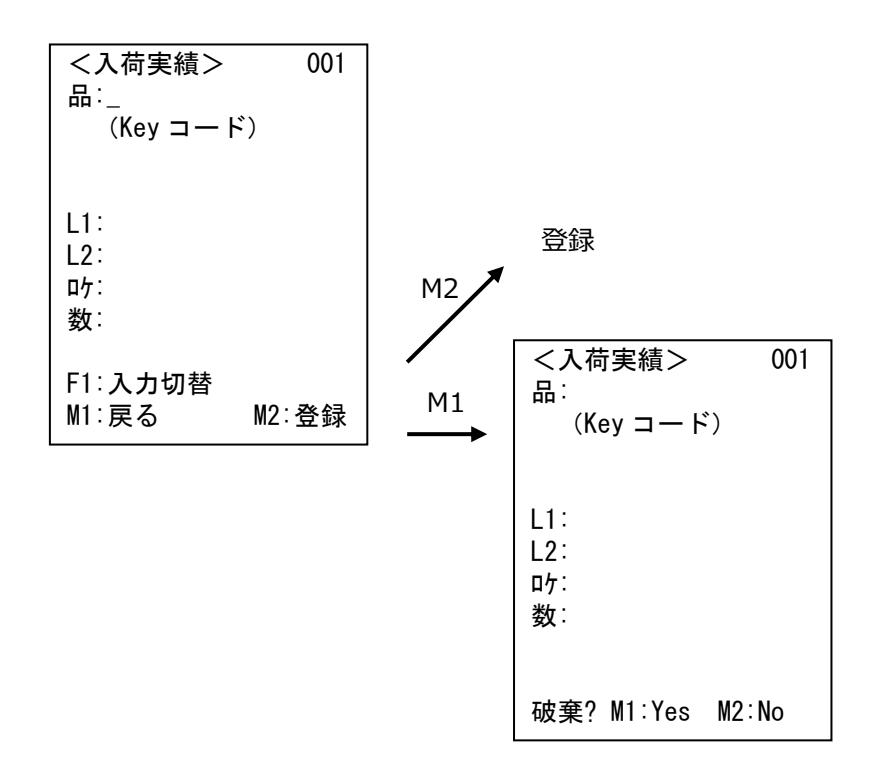

#### **[2] 伝票日付と登録日時**

伝票日付、伝票登録日時とも登録を完了したタイミングより決定します。サーバー側の時刻により決ま り、モバイル機器がもつ時計機能には依存しません。

## <span id="page-38-0"></span>**2-13 入荷検品・出荷検品(仮引当)の操作**

#### **[1] 対象伝票の指定方法**

入荷検品は、在庫スイートクラウド Pro へ登録された「入荷予定伝票」に沿って作業を行います。最初に どの入荷予定伝票の作業を行うのかをモバイル機器で指定しますが、その方法として2通りあります。 1つは、在庫スイートクラウド Pro から発行する入荷予定明細書のバーコード (=入荷予定伝票番 号)を読み取る方法。2つ目は、発注書など、上位システムで発行される帳票の番号=「元伝票番 号」を入力する方法。これらはシステム設定により、初期状態としてどちらのデータの入力待ちかを設定で きます。また、一時的に切り替えることも可能です。

<入荷予定明細書入力待ち状態の画面> <元伝票番号入力待ち状態の読み取り画面> システム設定が システム設定が 「検品対象」=予定伝票番号 「検品対象」=元伝票番号 <入荷検品> 対象 > :入荷予定 No \_ F1:対象切替 M1:戻る <入荷検品> 対象 > :元伝票番号 \_ F1:対象切替 M1:戻る

出荷検品(仮引当)も入荷検品と同じく、出荷指示伝票に沿って作業を進めます。出荷指示明細書 のバーコード(=出荷指示伝票番号)を読み取るか、受注や売上など上位システムで発行される帳票 =「元伝票番号」を入力し、作業を行う出荷指示伝票を指定します。

なお、以降の説明は入荷検品で説明しますが、出荷検品(仮引当)も同様ですので、適宜読み替え て下さい。

## **[2] 検品作業**

作業すべき入荷予定伝票が決定すると、品目などの明細入力待ちとなります。 入力順は特に問いません。

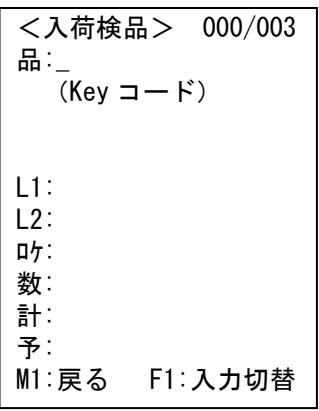

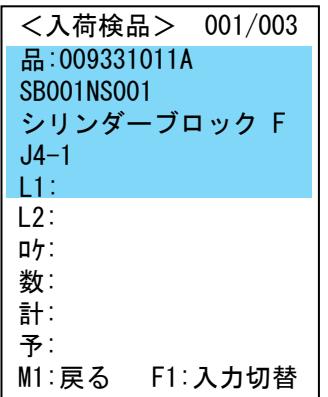

明細を入力し、対象の入荷予定明細行が決定すると、入荷予定に 指示されている項目(数量は除く)の背景色が青くなります。青くな った項目は指示と一致しないとエラーとなります。

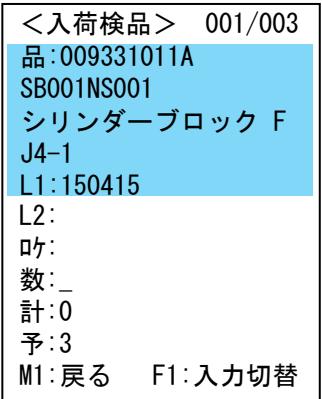

数量を入力すると、入荷検品伝票に登録されます。

- 予定数と実績合計数が一致すれば該当の入荷予定明細行 は処理済となります。
- 実績合計数が予定数に満たない場合は、更に入力が可能で す。システム設定により、モバイル機器側の操作で処理済みと することも可能です。
- 実績合計数が予定数を超える場合は、登録前に警告が表示 されます。強制入力すると該当の入荷予定明細行は処理済と なります。

#### **[3] 検品の登録**

入荷検品では、モバイル機器で入力したデータがリアルタイムに入荷検品伝票に登録されています。

<未着手の入荷予定伝票のイメージ>

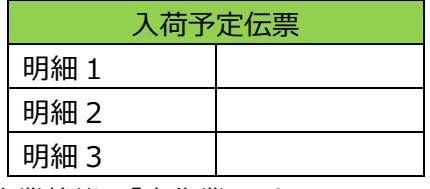

作業状態=「未作業」です。

↓

↓

<2明細分、モバイル機器で処理した後のイメージ>

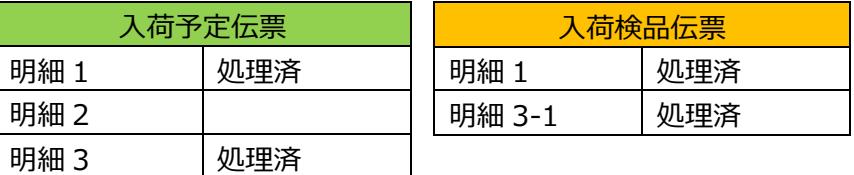

リアルタイムに入荷検品伝票に登録され、在庫計上されます。

作業状態=「一部済」となります。

<全ての明細をモバイル機器で処理した後のイメージ>

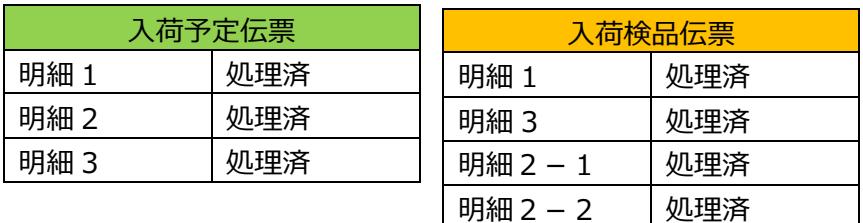

入荷予定伝票の内容が全て処理済となると、作業状態=「完了」となります。

なお、作業途中の状況でモバイル機器の電源を落としても、実績は残っていますので、残り作業を改めて 行うことができます。

また、PC 側の入荷予定伝票や入荷検品伝票画面ではモバイル機器での処理内容を確認出来ます。

#### **[4] 複数のモバイル機器での入荷検品**

同じ入荷予定伝票を複数のモバイル機器で処理したい場合は、入荷予定伝票番号または元伝票番号 を入力して作業を行います。同一日付の作業であれば同じ入荷検品伝票に追記されます。

# <span id="page-41-0"></span>**2-14 出荷検品(本引当)の操作**

#### **[1] 対象伝票の指定方法**

モバイル機器の出荷検品は、在庫スイートクラウド Pro で引き当てられた結果=「出荷引当伝票」に沿っ て作業を行います。最初にどの出荷引当伝票の作業を行うのかをモバイル機器で指定しますが、その方 法として3通りあります。

1つは、在庫スイートクラウド Pro から発行するピッキングリストのバーコード (=出荷引当伝票番号) を 読み取る方法。2つ目は、納品書や払出指示書など、上位システムで発行される帳票の番号=「元伝 票番号」を入力する方法。これらはシステム設定により、初期状態としてどちらのデータの入力待ちかを設 定できます。また、一時的に切り替えることも可能です。

最後は、何も入力せずENTキー押下 (iPhoneの場合は「一覧」ボタン押下)で、作業されていない出 荷引当伝票を呼び出し、伝票番号や出荷先・直送先を確認し決定する方法です。

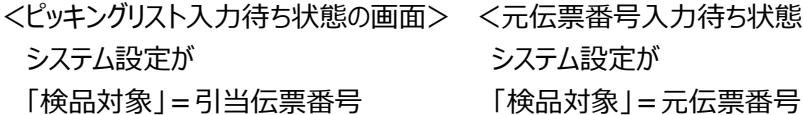

<元伝票番号入力待ち状態の読み取り画面> システム設定が

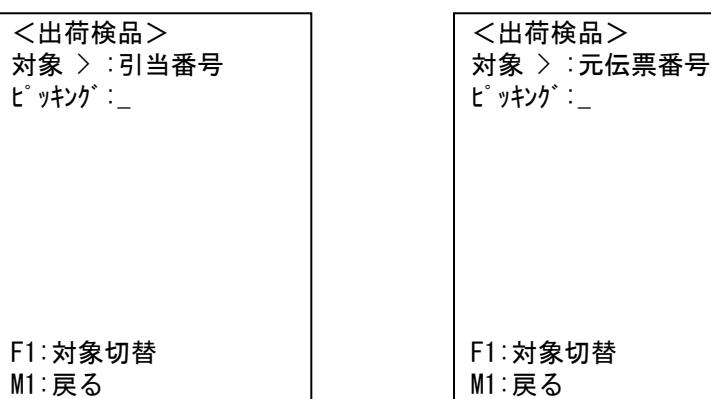

<空 ENT/「一覧」ボタン押下で出荷引当伝票呼び出し>

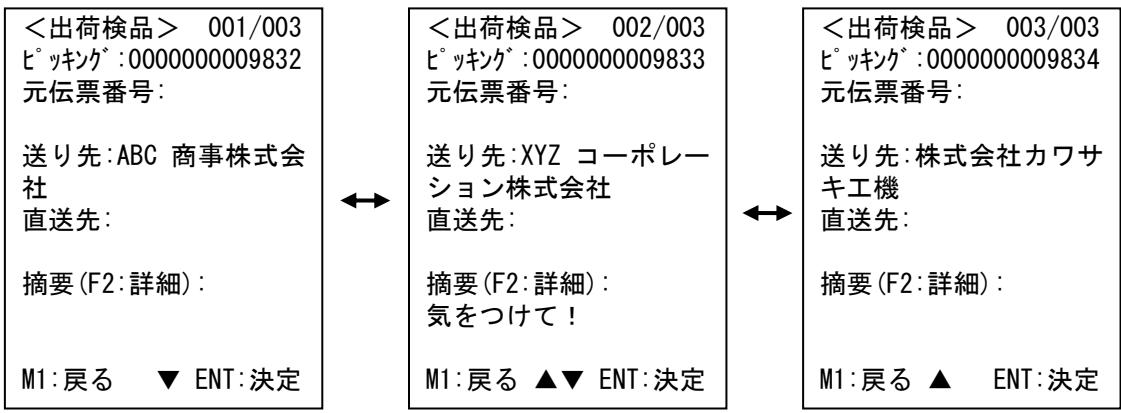

# **[2] 検品作業**

作業すべき出荷引当伝票が決定すると、モバイル機器の画面に指示が表示されます。 未着手の明細のうち、ロケーション>明細行 順で表示されます。 指示に対して上下キーでスキップすることも可能です。

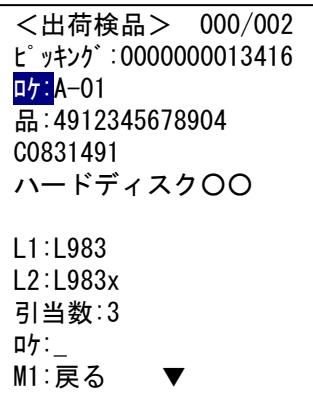

## **[3] 検品の登録**

↓

↓

出荷検品では、モバイル機器で入力したデータがリアルタイムに出荷引当伝票に登録されています。 モバイル機器への画面指示は、明細単位で着手されていない明細行が表示されます。

<未着手の引当伝票のイメージ>

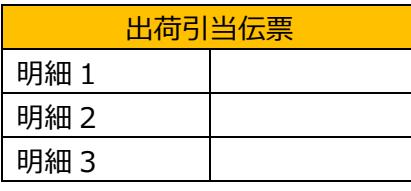

<2明細分、モバイル機器で処理した後のイメージ>

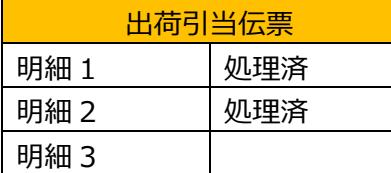

この時点では済/未着手に関わらず、在庫は引当のままです。

<全ての明細をモバイル機器で処理した後のイメージ>

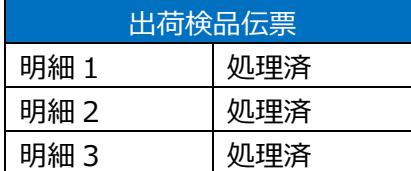

出荷引当伝票の内容が出荷検品伝票となり、出荷が確定します。 この時点で、在庫が引落されます。

なお、作業途中の状況でモバイル機器の電源を落としても、処理済情報は残っていますので、残り作業 を改めて行うことができます。

また、PC 側の出荷引当伝票や出荷検品伝票画面ではモバイル機器での処理内容を確認出来ます。

## **[4] 複数のモバイル機器での出荷検品**

同じ出荷引当伝票を複数のモバイル機器で処理したい場合は、ピッキングリストまたは元伝票番号を入 力して作業を行います。画面に表示される指示は未着手の明細行が表示されます。

#### **[5] 元伝票番号検索について**

出荷検品(本引当)で元伝票番号を入力(バーコード読み取り含む)した際、内部の検索処理とし ては2通りあります。

・完全一致検索

・先頭の 0 を外して検索(入力内容に先頭 0 があればそれらを外して検索)

ログイン直後は、まず完全一致検索を行い、ヒットしなければ、先頭の 0 を外して検索します。 先頭の 0 を外して検索しヒットした場合、次回は先に先頭の 0 を外して検索し、ヒットしなければ完全一 致検索を行います。

このことより、完全一致はもちろん、バーコードだけ固定長・先頭 0 埋めのパターンにも対応します。

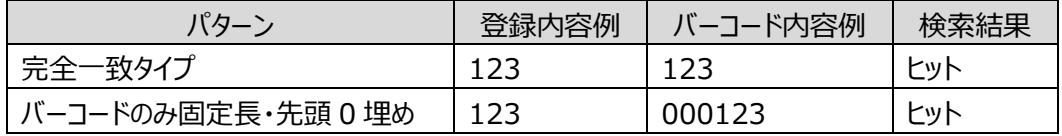

# **2-15 ファンクションキーの役割(HT のみ)**

# **[1] ファンクションキーの役割**

本アプリケーションでは、それぞれのファンクションキーに役割を持たせています。

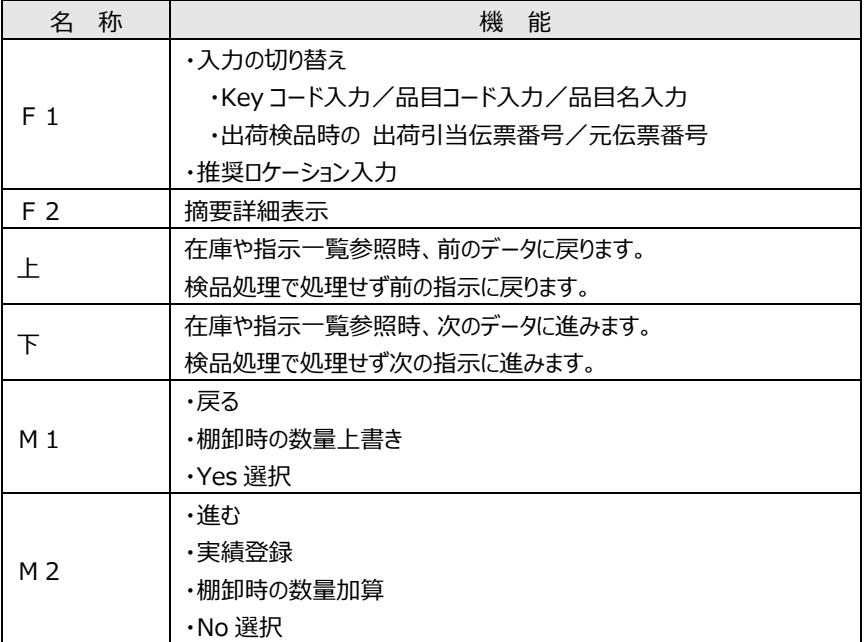

なお、iPhone では、各機能に対応したボタンを用意しています。

# **2-16 ローバッテリー(HT のみ)**

## **[1] ローバッテリー発生**

電源オン時、電源オフ時又はアプリ実行中に電池電圧が警告レベルまで低下すると表示されます。

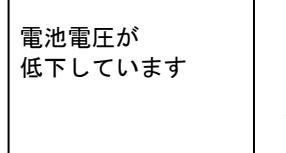

約2秒間警告表示をすると同時にブザーが3回鳴ります。 その後、通常の動作に戻ります。

電池電圧が、動作できないレベルまで低下すると表示されます。

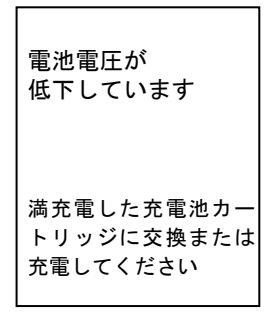

電池電圧低下を検出すると、ブザーが5回鳴り、電源がオフされま す。電池の消耗度合いによっては、ブザーが5回鳴らない場合もあ ります。

# **2-17 その他**

#### **[1] 入力画面の明細件数について**

入力画面での明細の最大件数は 999 件です。

## **[2] リジューム**

HTはリジューム機能を持っていますが、電源 ON 時に必ずログインして頂く為に、リジュームは OFF で運 用して下さい。

### **[3] M2 キーによる専用画面呼び出し(HT のみ)**

HT では、M2 キー押下で専用画面を表示することが出来ます。

- ・ 状態入力専用画面 状態を入力する際に、M2 キー押下で専用画面を表示することが出来ます。
- ・ 数量入力専用画面 入数が設定されている品目の数量を入力する際に、M2 キー押下で数量詳細入力画面が表示さ れます。
- ・ 在庫参照画面 在庫情報を転記する際に、M2 キー押下で在庫参照画面を表示することができます。

なお、iPhone では、各機能に対応したボタンを用意しています。

# **第3章 入荷**

# **3-1 入荷実績**

品目の入荷情報を登録します。この処理で在庫が増えます。在庫状態は、在庫スイートクラウドで指定 された状態で登録される為、モバイル機器では入力しません。

#### **[1] 作業概要**

(1)ヘッダ情報入力

まずは仕入先を入力します(任意)。入力された仕入先が台帳に存在しなければエラーとなります。

(2)明細情報入力

品目・ロット1・ロット2・ロケーション・数量を繰り返し入力し、最後に登録します。 ロット1、ロット2、ロケーションは任意入力です。 品目とロケーションは台帳に存在していなければエラーとなります。

## **[2] 入力画面**

○ヘッダ入力

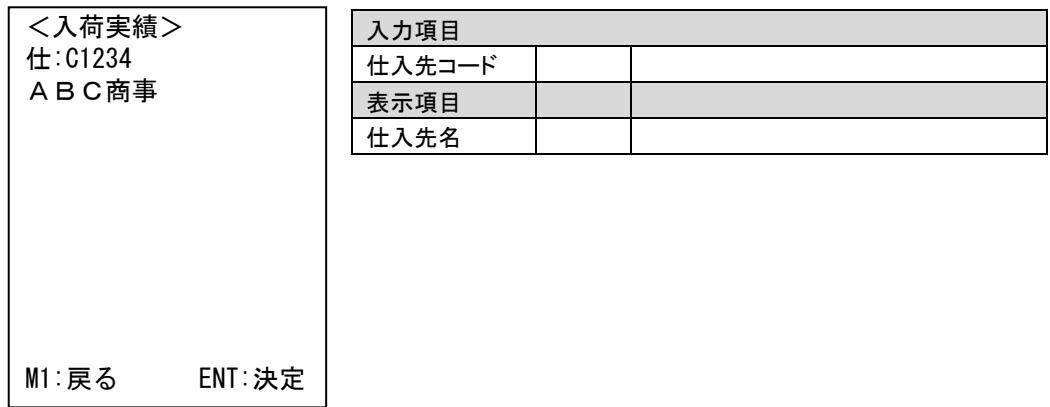

○明細入力

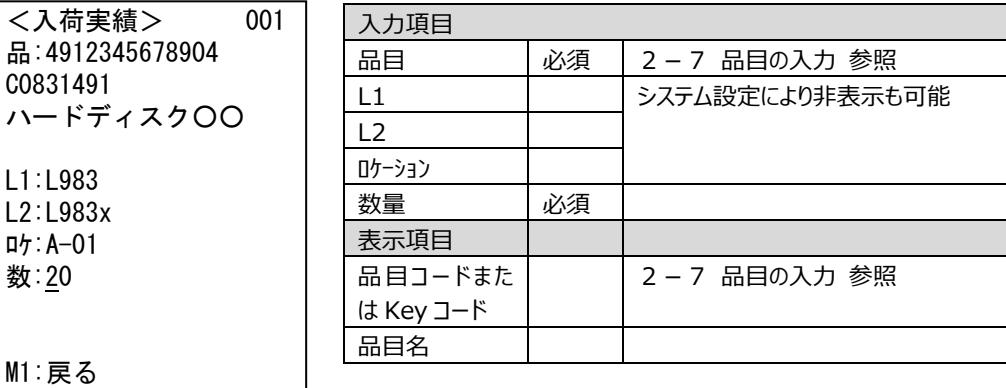

# **3-2 入荷検品**

予め用意された入荷予定伝票に沿って入荷作業を行います。この処理で在庫が増えます。

### **[1] 作業概要**

(1)対象伝票の指定

以下の2通りの方法で指定が出来ます。(詳しく[は2-13](#page-38-0) [入荷検品・出荷検品\(仮引当\)の操](#page-38-0) [作](#page-38-0) 参照)

- ⚫ 入荷予定明細書のバーコードを読み取る
- 発注書など、上位システムで発行される帳票の番号=「元伝票番号」を入力する

(2)明細情報入力

画面に表示される指示に沿って、品目・ロット1・ロット2・ロケーション・数量を入力します。 入力を指示されている項目は色が変わります 入力するとリアルタイムに入荷が確定します。 作業途中の状況もリアルタイムに登録されている為、残り作業を改めて行うことができます。 ロケーション、ロット1、ロット2は任意入力です。 指示と異なる入力があるとエラーとなります。

# **[2] 入力画面**

○ヘッダ入力

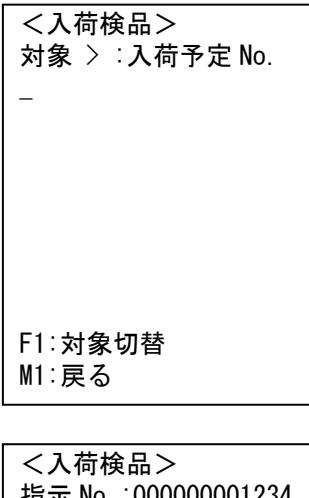

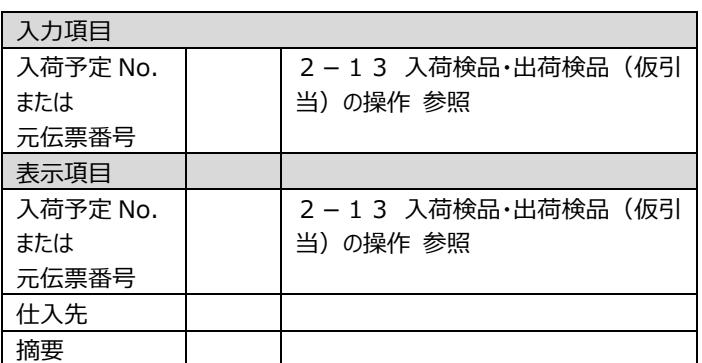

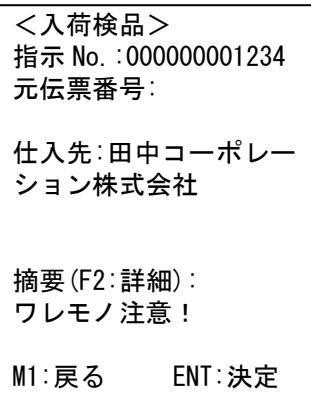

○明細入力

| <入荷検品> 000/003      | 入力項目           |    |                 |  |
|---------------------|----------------|----|-----------------|--|
| 品                   | 品目             | 必須 | 2-7 品目の入力 参照    |  |
| $(Key \sqsupset K)$ |                |    | $*1$            |  |
|                     | L1             |    | システム設定により非表示も可能 |  |
| $L1$ :              | L <sub>2</sub> |    | $*1$            |  |
| $L2$ :              | ロケーション         |    |                 |  |
| 口ケ:                 | 数量             | 必須 | $*1$            |  |
| 数:                  | 表示項目           |    |                 |  |
| 計:                  | 品目             |    | 2-7 品目の入力 参照    |  |
| 予:                  | 品目コードまた        |    | 2-7 品目の入力 参照    |  |
| M1:戻る F1:入力切替       | は Key コード      |    |                 |  |
|                     | 品目名            |    |                 |  |
|                     | L1             |    |                 |  |
|                     | L <sub>2</sub> |    |                 |  |
|                     | ロケーション         |    |                 |  |
|                     | 引当数            |    |                 |  |

\*1・・・ENT キーで指示内容の代用入力が可能です。

# **3-3 入荷返品**

品目の入荷返品情報を登録します。この処理で在庫が減ります。在庫状態も指定します。

### **[1] 作業概要**

(1)ヘッダ情報入力

まずは仕入先を入力します(任意)。入力された仕入先が台帳に存在しなければエラーとなります。

(2)明細情報入力

品目・ロット1・ロット2・ロケーション・在庫状態・数量を繰り返し入力し、最後に登録します。 ロット1、ロット2、ロケーションは任意入力です。 品目とロケーションは台帳に存在していなければエラーとなります。

## **[2] 入力画面**

○ヘッダ入力

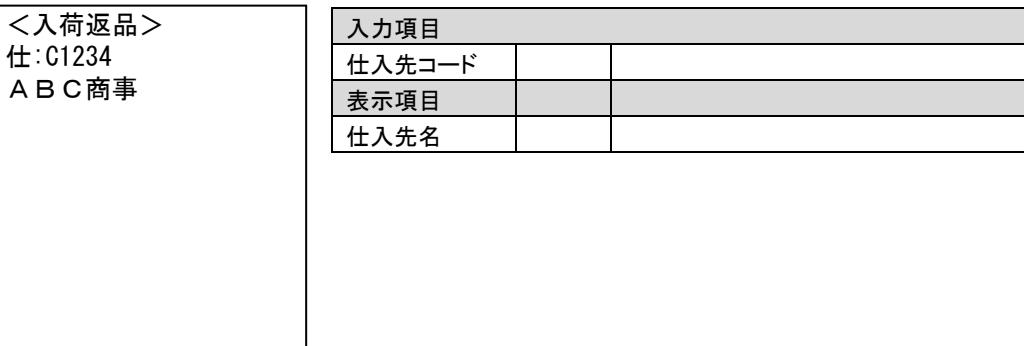

○明細入力

M1:戻る ENT:決定

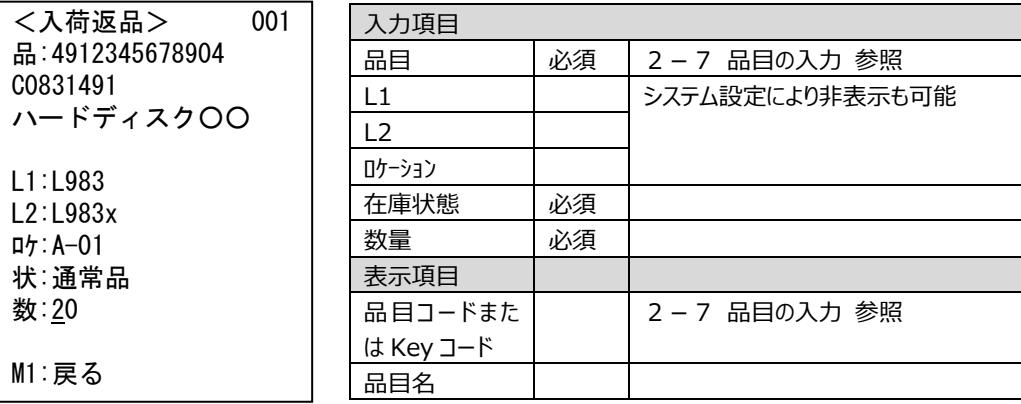

# **第4章 出荷**

# **4-1 出荷実績**

出荷する品目を登録します。この処理で在庫が引落されます。

### **[1] 作業概要**

(1)ヘッダ情報入力 まずは出荷先を入力します(任意)。入力された出荷先が台帳に存在しなければエラーとなります。

(2)明細情報入力

品目・ロット1・ロット2・ロケーション・数量を繰り返し入力し、最後に登録します。 ロット1、ロット2、ロケーションは任意入力です。 品目とロケーションは台帳に存在していなければエラーとなります。

## **[2] 入力画面**

○ヘッダ入力

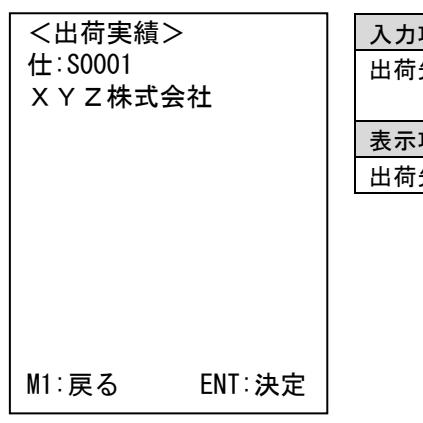

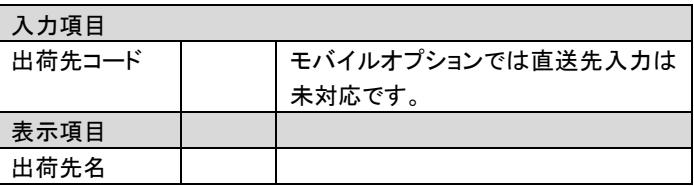

○明細入力

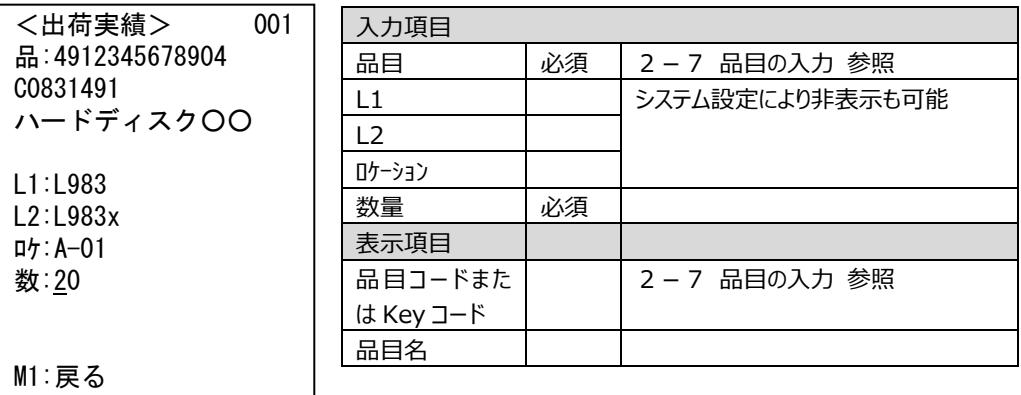

# **4-2 出荷検品(仮引当)**

予め用意された出荷指示伝票に沿って入荷作業を行います。この処理で在庫が増えます。

### **[1] 作業概要**

(1)対象伝票の指定

以下の2通りの方法で指定が出来ます。(詳しく[は2-13](#page-38-0) [入荷検品・出荷検品\(仮引当\)の操](#page-38-0) [作](#page-38-0) 参照)

- 出荷指示明細書のバーコードを読み取る
- 受注や売上など、上位システムで発行される帳票の番号=「元伝票番号」を入力する

(2)明細情報入力

画面に表示される指示に沿って、品目・ロット1・ロット2・ロケーション・数量を入力します。 入力を指示されている項目は色が変わります 入力するとリアルタイムに出荷が確定します。 作業途中の状況もリアルタイムに登録されている為、残り作業を改めて行うことができます。 ロケーション、ロット1、ロット2は任意入力です。 指示と異なる入力があるとエラーとなります。

# **[2] 入力画面**

○ヘッダ入力

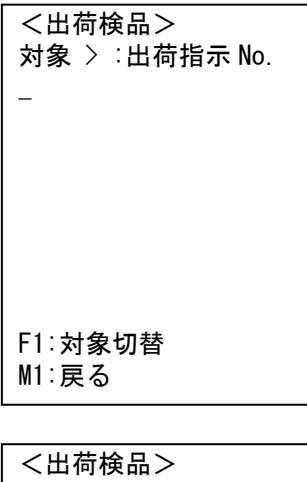

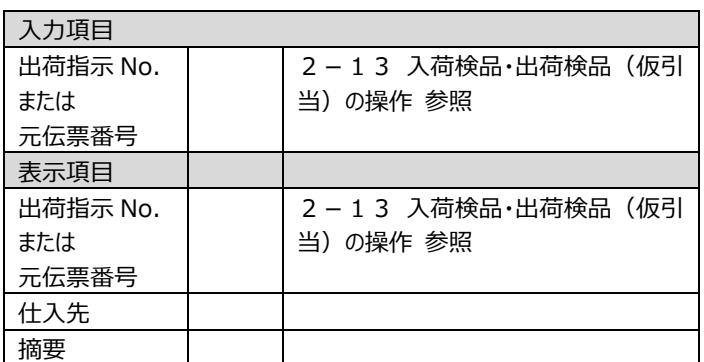

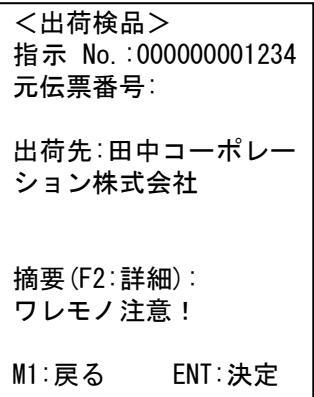

○明細入力

| <出荷検品> 000/003      | 入力項目           |    |                 |
|---------------------|----------------|----|-----------------|
| 品                   | 品目             | 必須 | 2-7 品目の入力 参照    |
| $(Key \sqsupset K)$ |                |    | $*_{1}$         |
|                     | L1             |    | システム設定により非表示も可能 |
| $L1$ :              | L <sub>2</sub> |    | $*1$            |
| L2:                 | ロケーション         |    |                 |
| 口ケ:                 | 数量             | 必須 | $*_{1}$         |
| 数:                  | 表示項目           |    |                 |
| 計:                  | 品目             |    | 2-7 品目の入力 参照    |
| 予:                  | 品目コードまた        |    | 2-7 品目の入力 参照    |
| M1:戻る F1:入力切替       | は Key コード      |    |                 |
|                     | 品目名            |    |                 |
|                     | L1             |    |                 |
|                     | L2             |    |                 |
|                     | ロケーション         |    |                 |
|                     | 引当数            |    |                 |

\*1・・・ENT キーで指示内容の代用入力が可能です。

# **4-3 出荷検品(本引当)**

予め用意された出荷引当伝票に沿って出荷作業を行います。この処理で在庫が引落されます。

### **[1] 作業概要**

(1)対象伝票の指定

- 以下の3通りの方法で指定が出来ます。(詳しく[は2-14](#page-41-0) [出荷検品\(本引当\)の操作](#page-41-0) 参照)
	- ピッキングリストのバーコードを読み取る
	- 納品書や払出指示書など、上位システムで発行される帳票の番号=「元伝票番号」を入力する
	- 何も入力せず ENTキー押下で作業されていない出荷引当伝票を呼び出し、伝票番号や出荷先· 直送先を確認し決定

(2)明細情報入力

画面に表示される指示に沿って、ロケーション・品目・ロット1・ロット2・数量を入力します。 入力を指示されている項目は色が変わります 全ての指示に対して作業が済むと出荷が確定します。 作業途中の状況もリアルタイムに登録されている為、残り作業を改めて行うことができます。 ロケーション、ロット1、ロット2は任意入力です。 指示と異なる入力があるとエラーとなります。

# **[2] 入力画面**

○ヘッダ入力

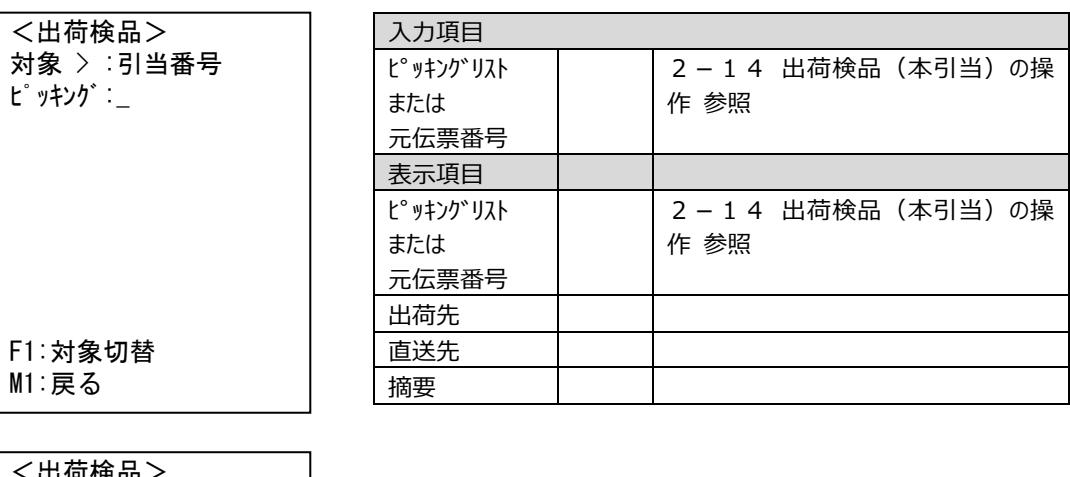

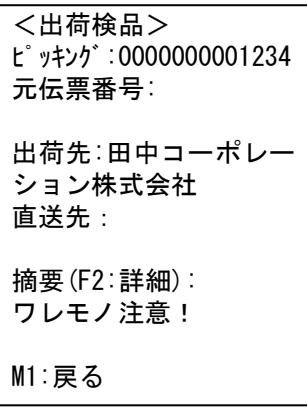

○明細入力

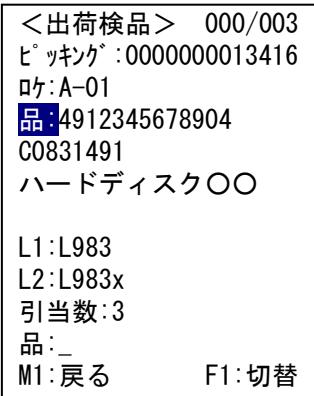

※入力を指示されている項目は 色が変わります。

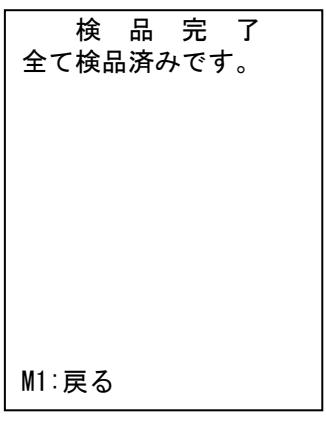

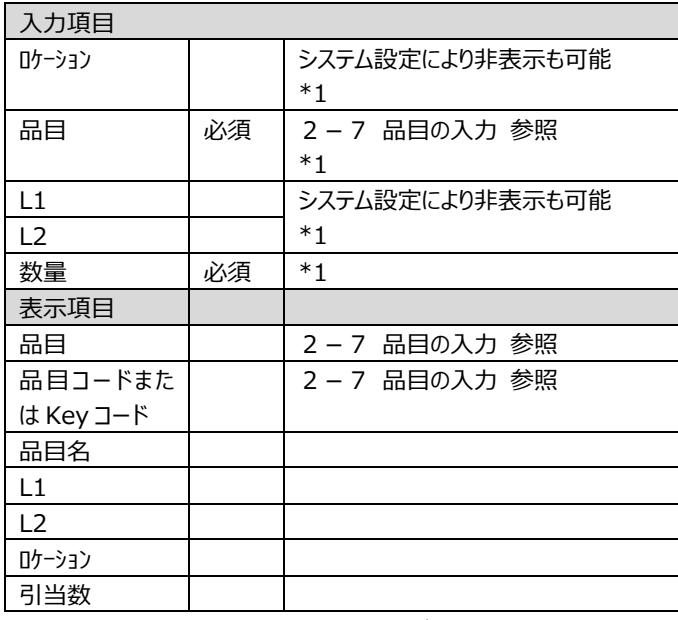

\*1・・・ENT キーで指示内容の代用入力が可能です。

# **4-4 出荷返品**

一旦出荷された品目の返品を登録します。この処理で在庫が増えます。

### **[1] 作業概要**

(1)ヘッダ情報入力

まずは出荷先を入力します(任意)。入力された出荷先が台帳に存在しなければエラーとなります。

(2)明細情報入力

品目・ロット1・ロット2・ロケーション・在庫状態・数量を繰り返し入力し、最後に登録します。 ロット1、ロット2、ロケーションは任意入力です。 品目とロケーションは台帳に存在していなければエラーとなります。

## **[2] 入力画面**

○ヘッダ入力

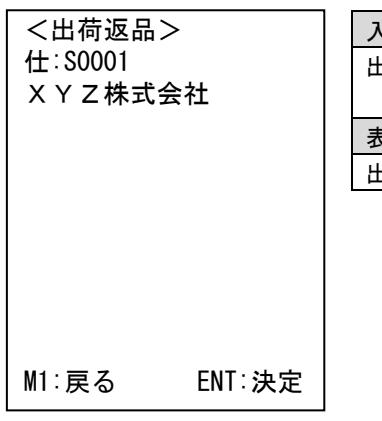

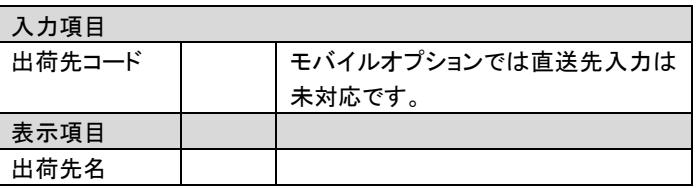

○明細入力

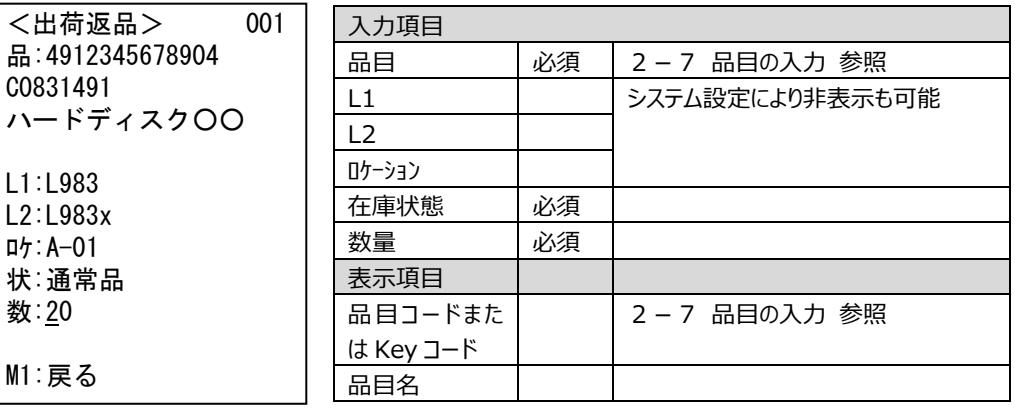

# **第5章 振替**

# **5-1 移動**

在庫の移動を登録します。この処理で在庫のロケーションが変更されます。 ロケーションが使用項目になっていない場合は本機能は利用できません。

### **[1] 作業概要**

(1)明細情報入力

品目・ロット1・ロット2・状態・移動元ロケーション・移動先ロケーション・数量を繰り返し入力し、最後に 登録します。

ロット1、ロット2、ロケーションは任意入力です。

品目とロケーションは台帳に存在していなければエラーとなります。

## **[2] 入力画面**

○明細入力

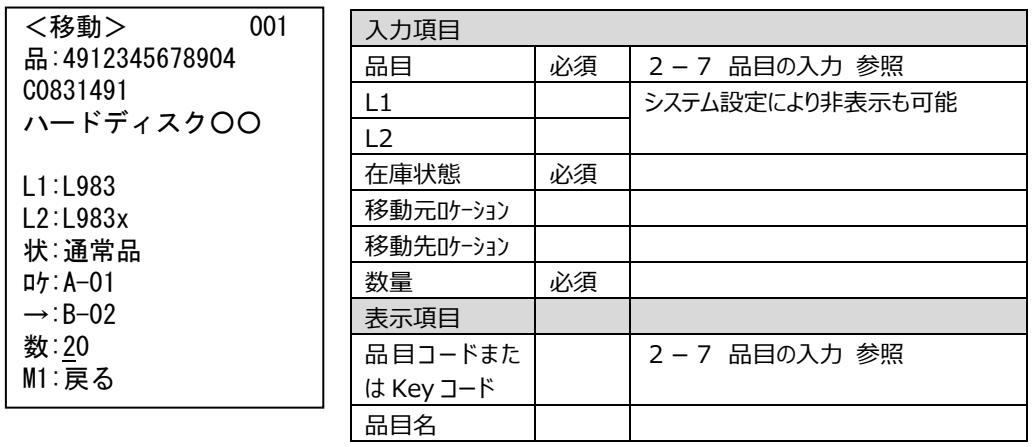

# **第6章 棚卸**

# **6-1 棚卸**

棚卸する品目を登録します。この処理でモバイル棚卸数を更新できます。

## **[1] 作業概要**

(1)明細情報入力

ロケーション・バーコード・ロット1・ロット2・状態・数量を繰り返し入力し、最後に登録します。 ロケーション・ロット1・ロット2は任意入力です。

# **[2] 入力画面**

000

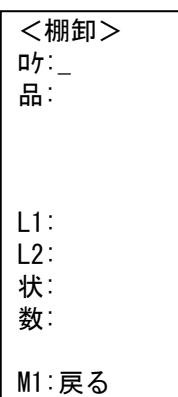

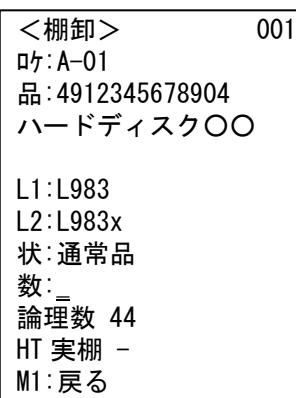

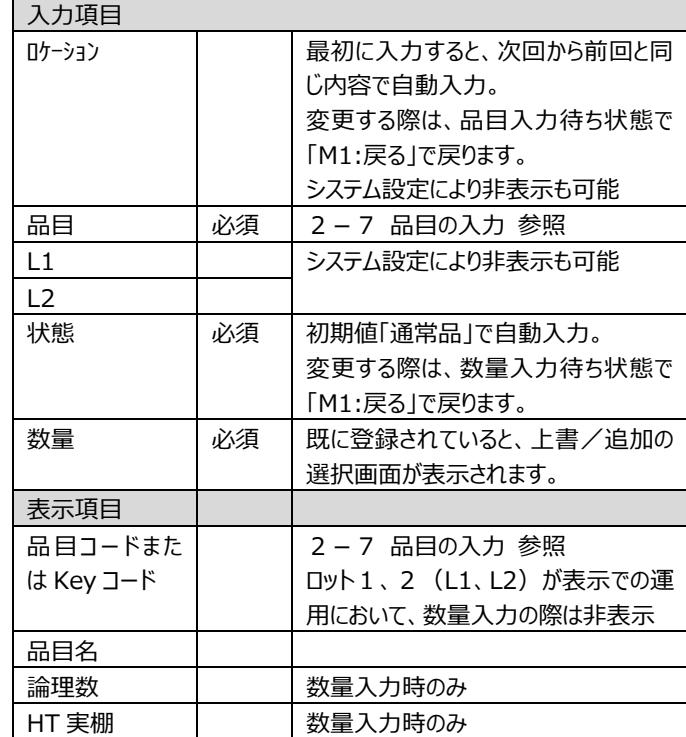

<上書/追加 選択画面イメージ>

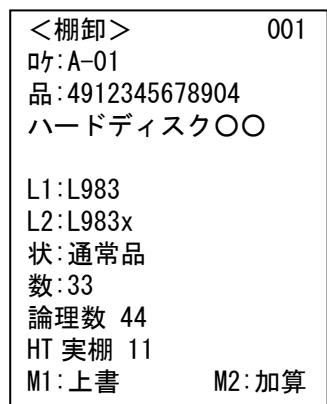

# **第7章 在庫参照**

# **7-1 在庫参照**

在庫を Key コードや品目コード、品目名の一部一致で行います。

#### **[1] 作業概要**

(1)品目情報の入力

在庫を確認したい品目情報を入力します。

(2)在庫情報の表示

在庫情報を表示します。複数存在する場合は画面を切り替えて確認します。

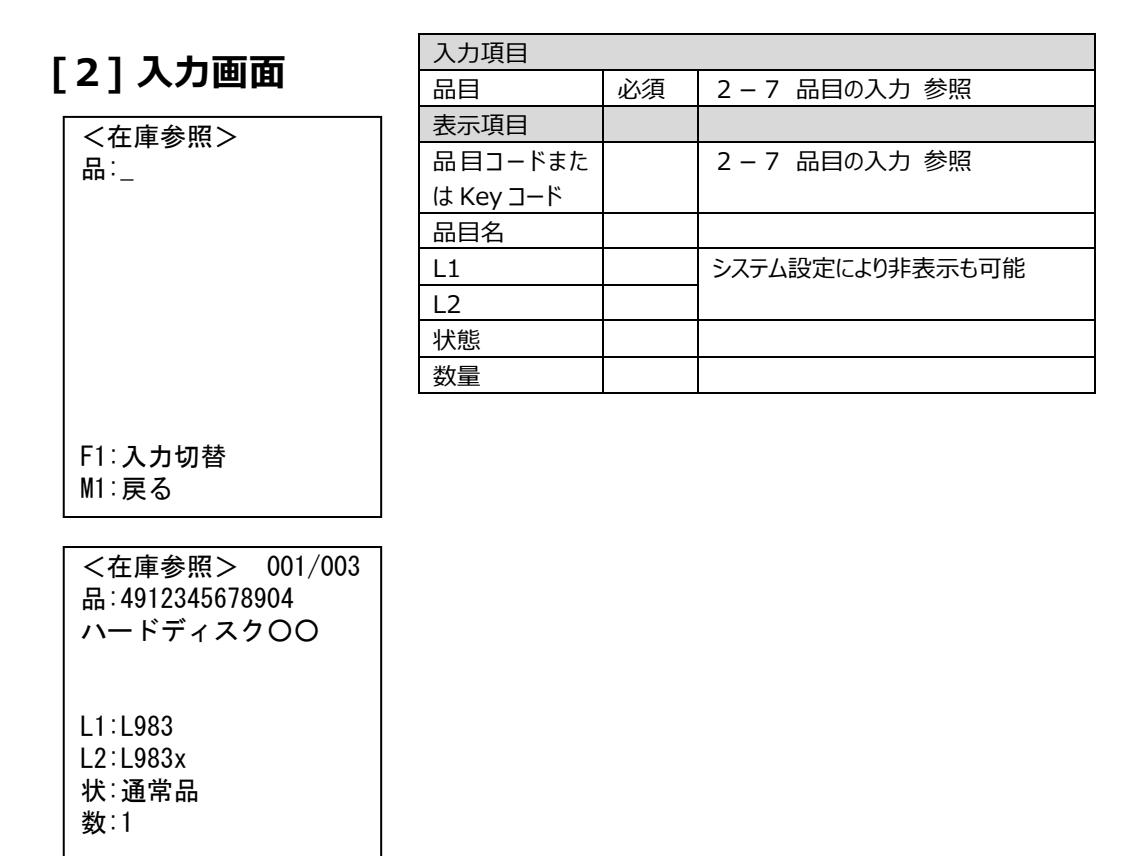

M1:戻る ▼

# **第8章 付録**

## **8-1 警告**

# **[1] 警告画面表示**

本アプリケーションで警告が発生した時は、警告メッセージが表示されます。 M1 キーを押すと前の画面に戻ります。

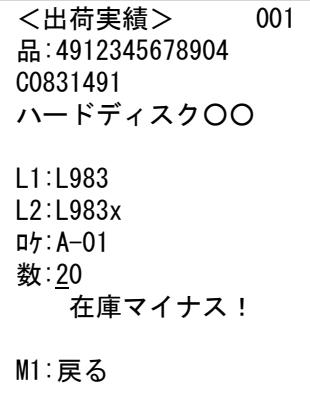

# **[2] 警告一覧**

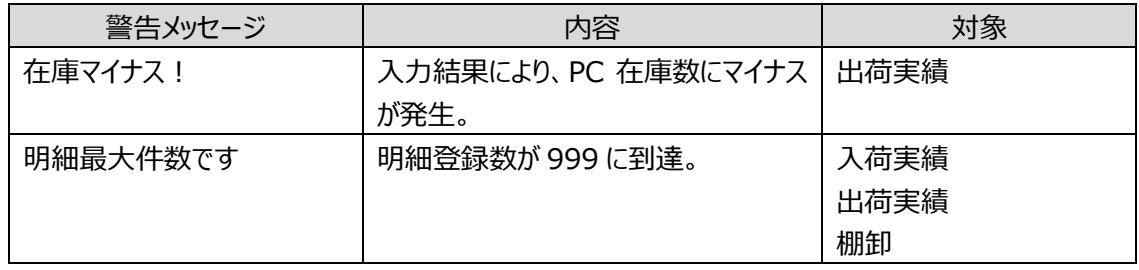

## **8-2 エラー**

## **[1] エラー画面表示**

本アプリケーションでエラーが発生した時は、エラー告知画面が表示されます。 M1 キーを押すと前の画面に戻ります。

 $\overline{\langle I \rangle}$ 品目台帳登録なし

M1:戻る

注意!

一部、通常画面にエラーメッセージが表示されるものもあります。
# **[2] エラー一覧(共通)**

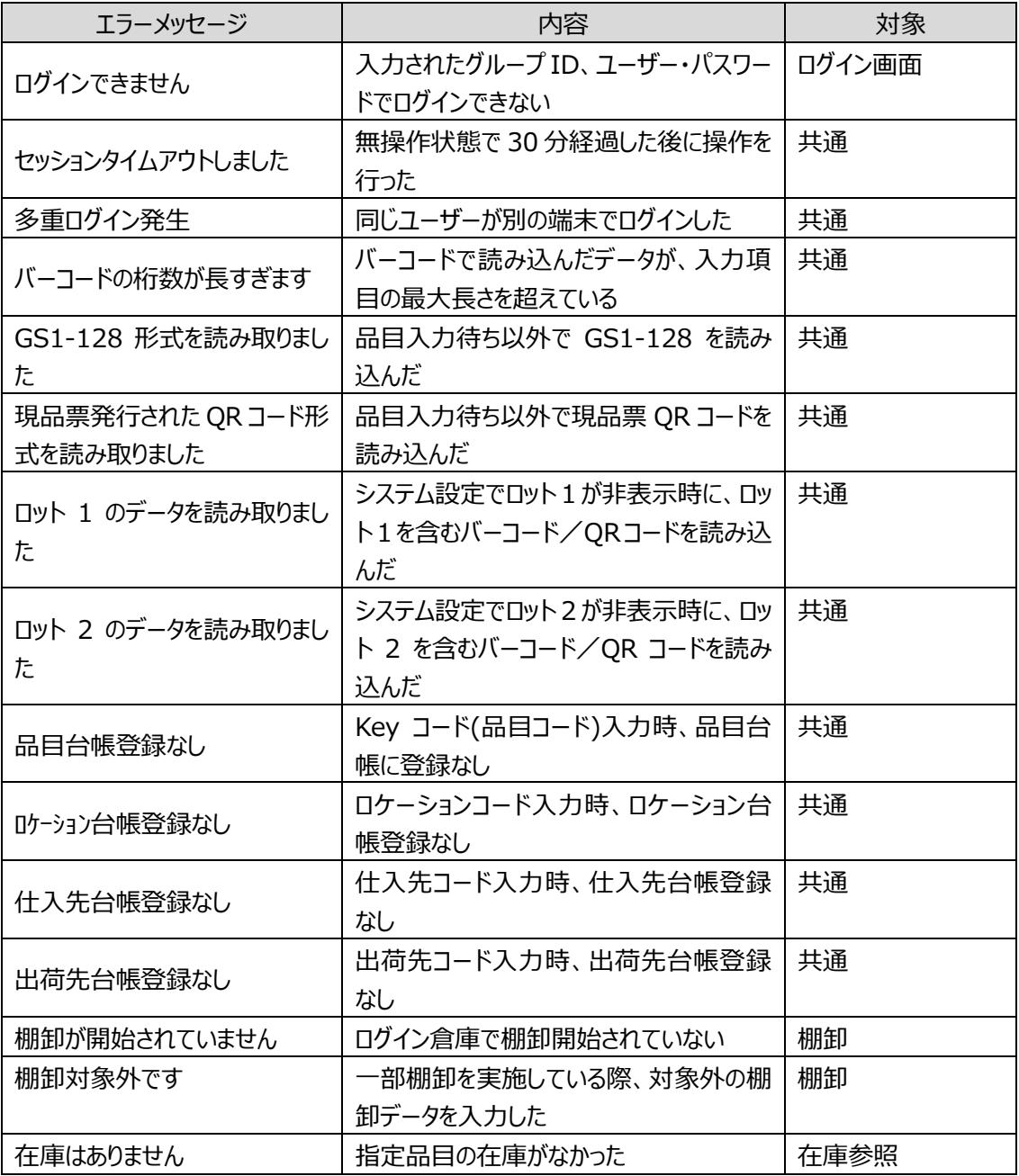

# **[3] エラー一覧(Pro のみ)**

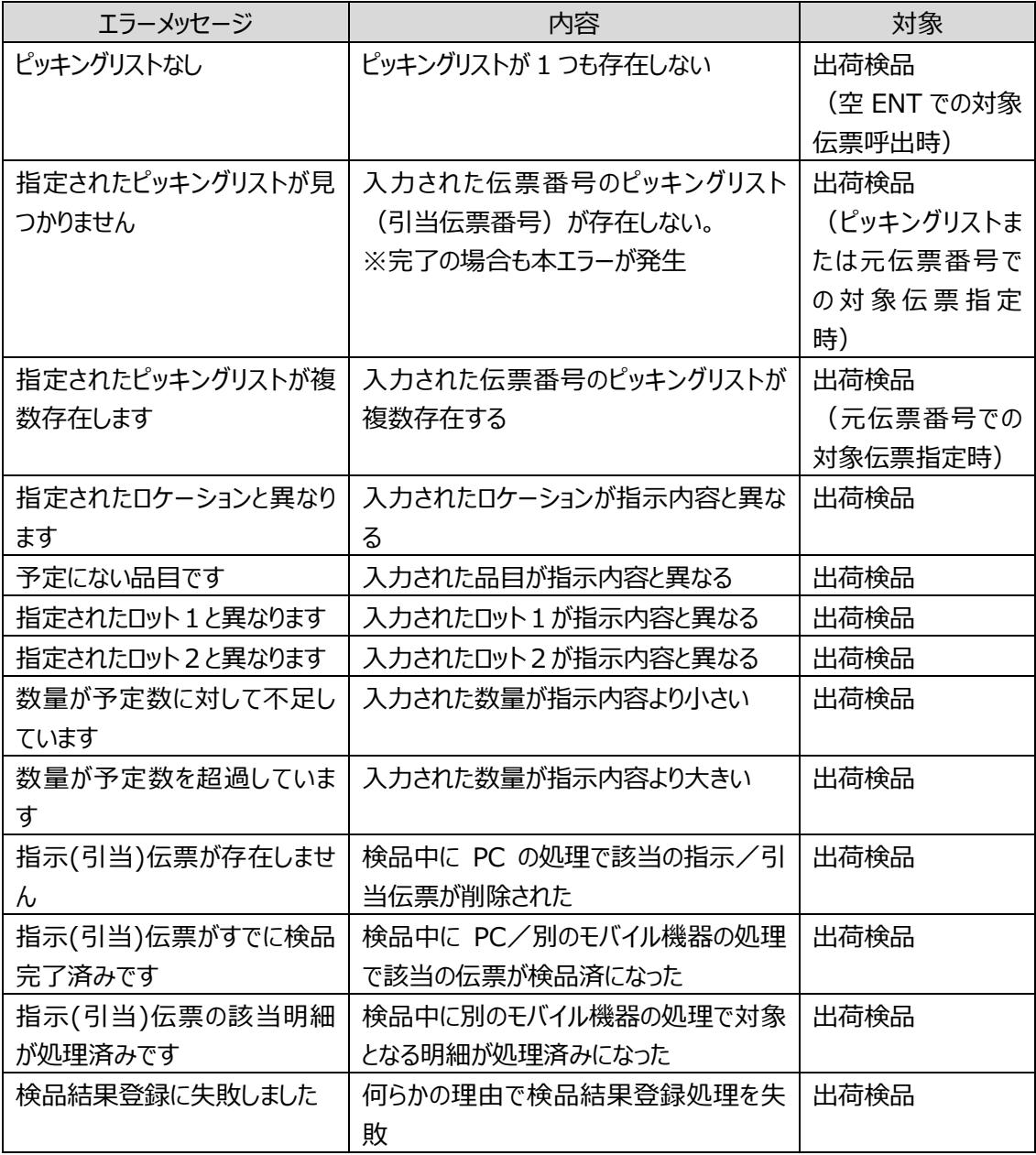

### **8-3 @Hyway エラー**

モバイルオプションはミドルウェア環境@Hyway で動作しています。 通信エラーなどは@Hyway から通知されます。 ここでは@Hyway ブラウザーアプリからのエラーついて説明します。

### **[1] 無線送信エラーとその対応**

サーバーに対する送信エラーが発生した際に表示されます。

無線送信エラー

 ENT :リトライ F1 :セッテイ F2 :モドル

<常に本エラーが発生する場合>

システム管理者の方は、以下の順番で確認して下さい。

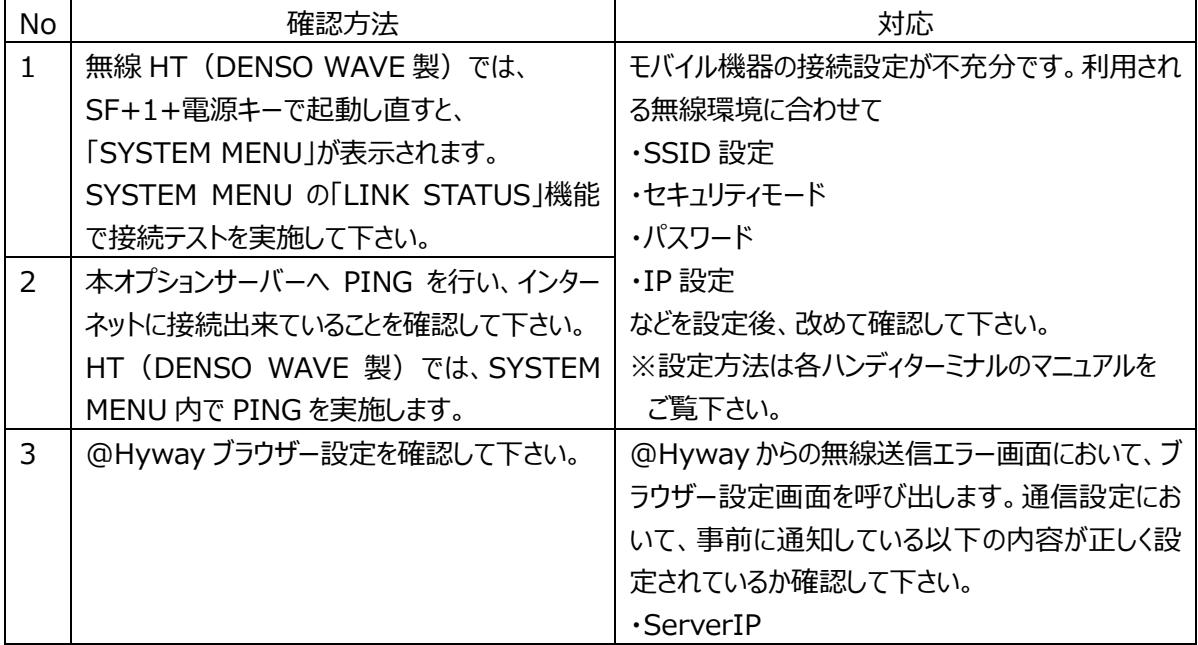

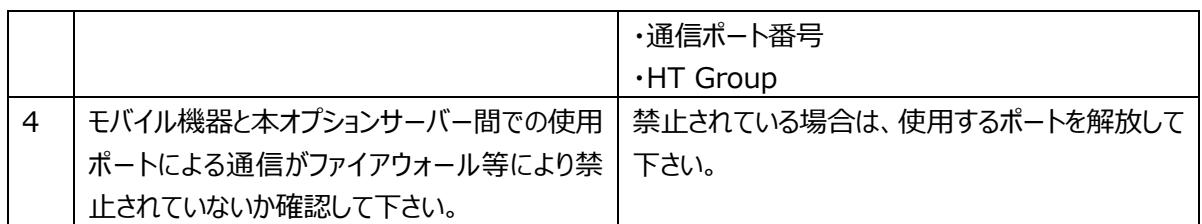

<動作中に本エラーが発生する場合>

電波が届いていることを確認し、ENT キー押下でリトライします。

### **[2] その他のエラーと対応**

その他、以下のようなエラーメッセージが用意されています。

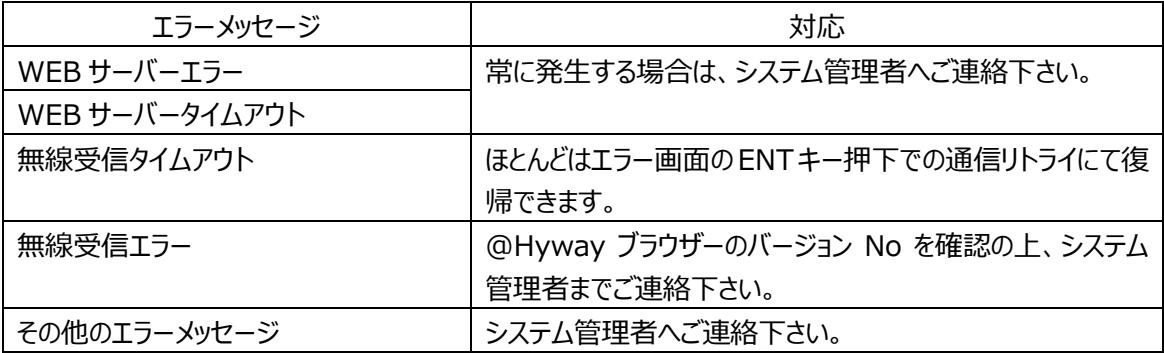

#### **[3] @Hyway 設定画面とバージョン確認**

無線 HT における、@Hyway の設定画面と@Hyway ブラウザーのバージョン確認画面の呼び出し方 法は以下の通りです。

<@Hyway 設定画面> システム管理者権限でログイン後、メインメニュー画面で「0」キー押下。

<@Hyway ブラウザーバージョン確認画面> システム管理者権限でログイン後、メインメニュー画面で「・」キー押下。

なお iPhone では、システム管理者権限でログイン時に、メインメニュー画面下に「設定」ボタン、 「Version」ボタンが表示されます。

### 株式会社 インフュージョン

〒222-0033 神奈川県横浜市港北区新横浜 2-3-8 KDX 新横浜ビル Tel 045-472-0938

在庫スイートクラウド モバイルオプション マニュアル 2021 年 06 月 16 日 第 2.0 版